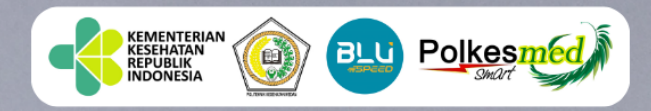

# PEDOMAN E-LEARNING OLTEKKES MEDAN (ELMED)

# **POLTEKKES KEMENKES MEDAN** 2023

#### **KATA PENGANTAR**

Puji syukur senantiasa kami panjatkan kehadirat Allah SWT, Tuhan Yang Maha Kuasa atas segala petunjuk, rizki dan rahmat-Nya, sehingga Pedoman Petunjuk Teknis Penggunaan Sistem Pembelajaran Daring/*Online* di Lingkungan Poltekkes Kemenkes Medan Tahun 2023 telah diselesaikan. Penyusunan pedoman ini dimaksudkan untuk mempermudah dan memperlancar kegiatan Proses Belajar Mengajar (PBM) di Lingkungan Poltekkes Kemenkes Medan.

Terselesaikannya penyusunan pedoman ini tidak terlepas dari masukan dan dukungan dari berbagai pihak, baik dosen ataupun pengelola di Lingkungan Poltekkes Kemenkes Medan.

Kami menyadari bahwa pelaksanaan dan penyusunan buku pedoman ini memiliki banyak kekurangan. Oleh karena itu, saran dan kritik yang bersifat membangun sangat diharapkan untuk perbaikan pedoman ini, sehingga dapat menjadi bahan pelajaran untuk penyempurnaan pedoman di masa mendatang.

Medan, Desember 2023 **Direktur,**  $\mathbf{I}$ DIREKTORAT JENDERA TENAGA KESEHATAN R.R Sri Krini Winarti Rinawati, SKM., M.Kep  $\overline{a}$ 

## **DAFTAR ISI**

#### Halaman

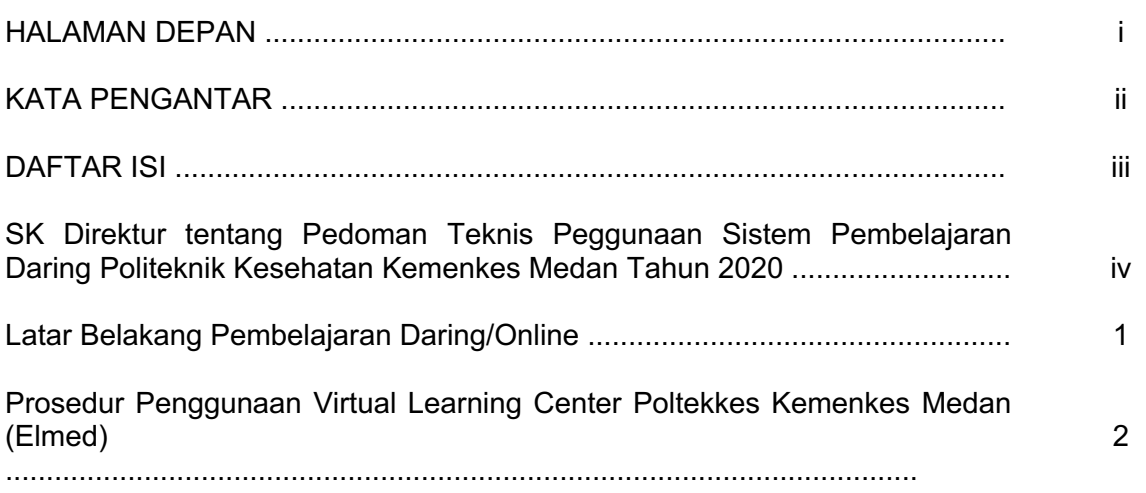

### **PROSEDUR PENGGUNAAN** *E-LEARNING POLTEKKES MEDAN (ELMED)*

#### **1. MEMULAI APLIKASI**

Halaman ini akan menjelaskan mengenai proses untuk memulai penggunaan Aplikasi E-Learning Poltekkes Kemenkes Medan (ELMED) ini terlebih dahulu, dengan jalankan program browser (Internet Explorer /Mozilla Firefox/ Google Chrome), di alamat URL, sebagai berikut: elmed-poltekkes-medan.ac.id akan menampilkan gambar sebagai berikut  $\begin{bmatrix} 1 & 0 & 0 \\ 0 & 0 & 0 \\ 0 & 0 & 0 \end{bmatrix}$  ,  $\langle \rangle$  $\mathbf{r}$ Not Secure - 118.97.164.22 .<br>श्रीष्ठ टे  $\circledcirc \; \circledcirc \; + \; \circledcirc$ INSTAGRAM KOTAK. NEO FEEDER O PDDikti - Pangkalan... X Dashboard - SRIKA... TARTIKEL ILMIAH TA... TARTIKEL ILMIAH TA... TARTIKEL ILMIAH TA **Q** Instagran  $\circ$ Home to English (en) v Log in

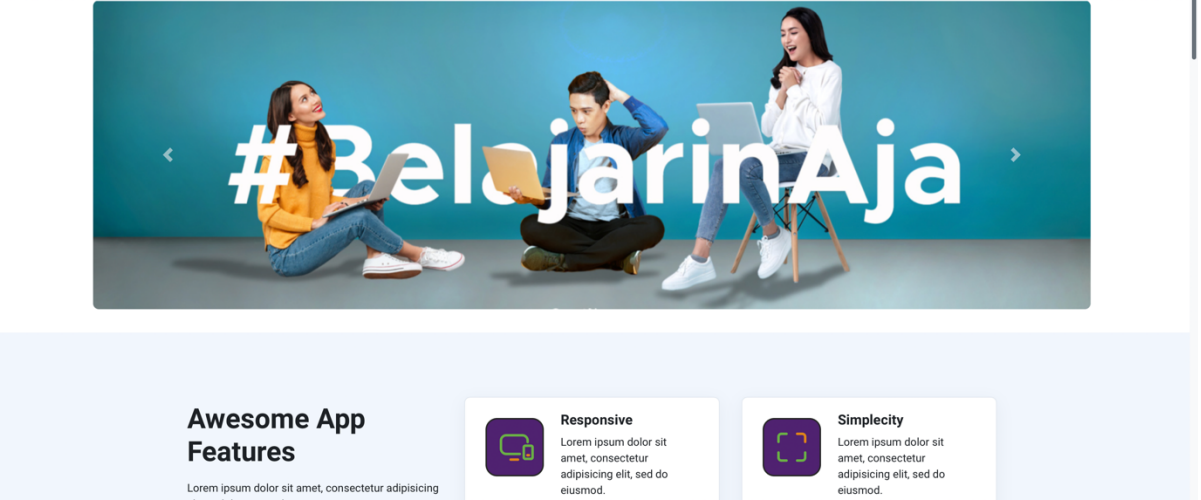

#### **2. LOGIN E-LEARNING**

Setelah anda mengakses halaman web E-Learning Poltekkes Kemenkes, maka selanjutnya melakukan login terlebih dahulu. Langkah –langkahnya adalah sebagai berikut: a. Anda harus menuju kolom Login pada kolom Login yang letaknya di sebelah kiri halaman web, akan menampilkan gambar sebagai berikut :

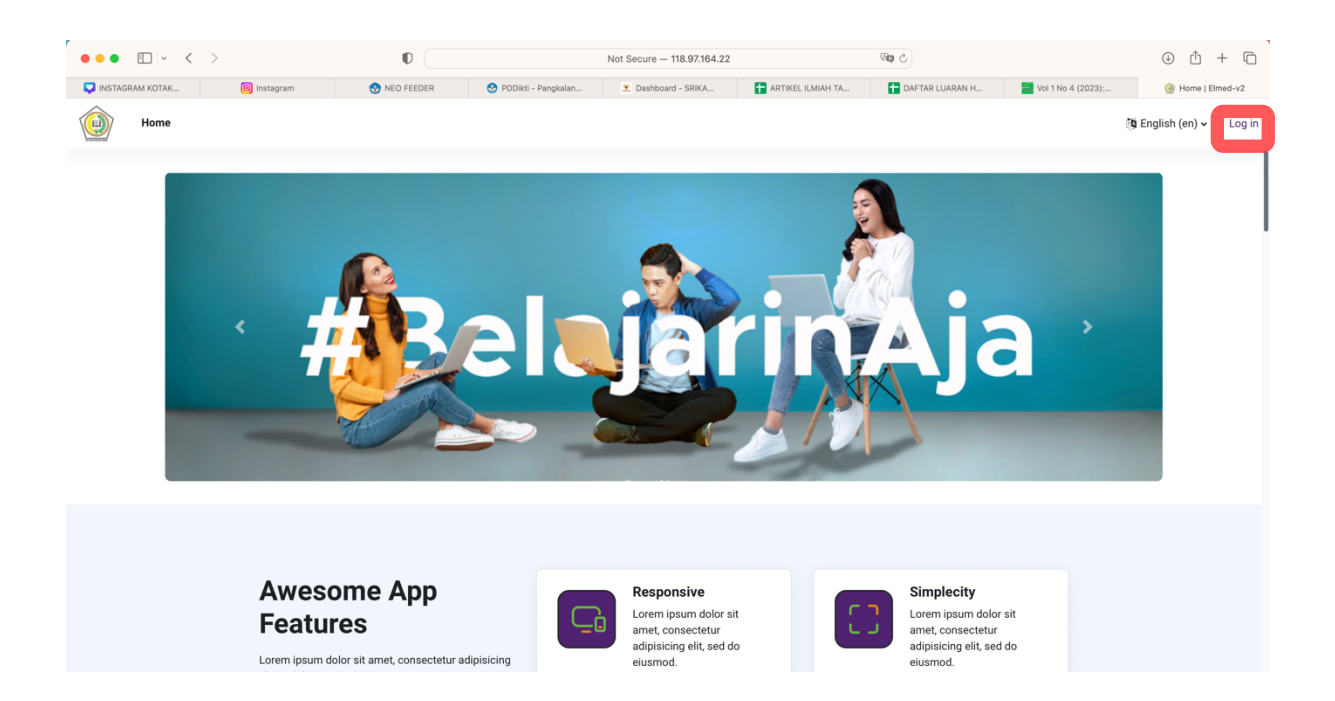

b. Kemudian input Username dan Password, Password yang diberikan pertama kali adalah sementara, setelah login silahkan rubah Password anda dengan dengan karakter unik, artinya disini ada kombinasi antara hurus kapital, huruf kecil, angka, dan symbol. Penggunaan huruf besar dan huruf kecil sangat berpengaruh ketika anda akan melaklukan proses login.

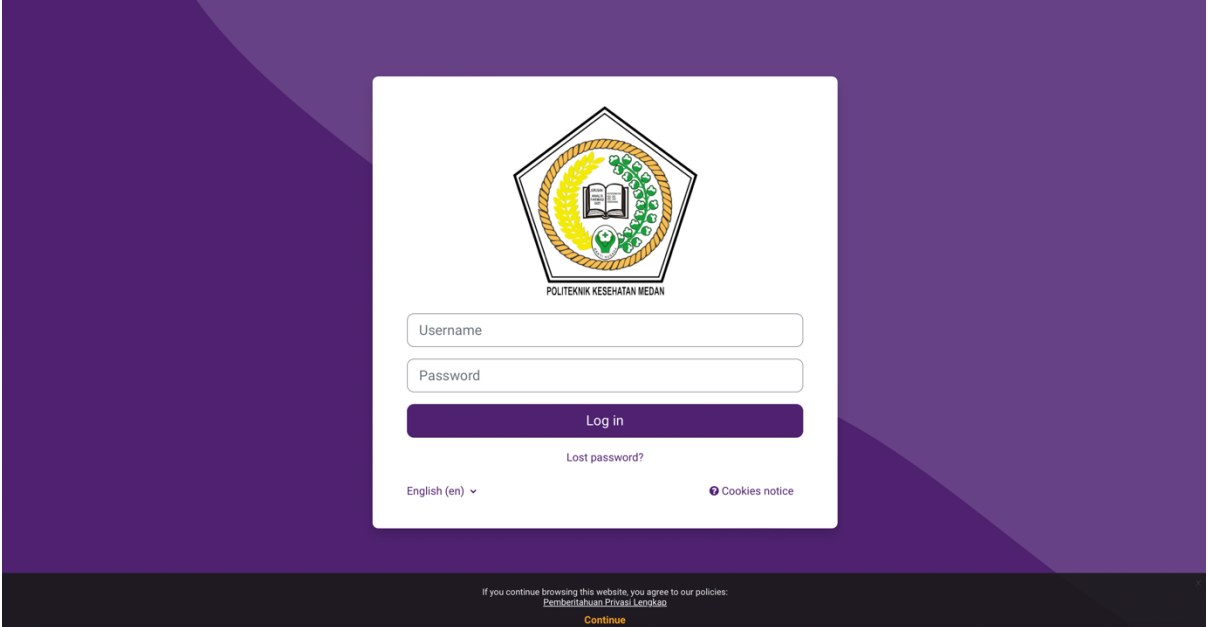

c. Jika anda berhasil melakukan login, maka notifikasi nama anda akan muncul di pojok kanan atas halaman web.

#### **3. MEMBUAT AKUN PESERTA**

**3.1. Menambahkan User**

Setiap peserta harus memiliki akun untuk mengakses konten dalam E-Learning. Setiap akun yang dibuat nantinya akan didaftarkan oleh administrator. Untuk membuat akun user baru, langkah-langkah adalah sebagai berikut :

a. Pada Kolom Administration, Klik Site Administration  $\rightarrow$  Users  $\rightarrow$  Accounts  $\rightarrow$  Add New

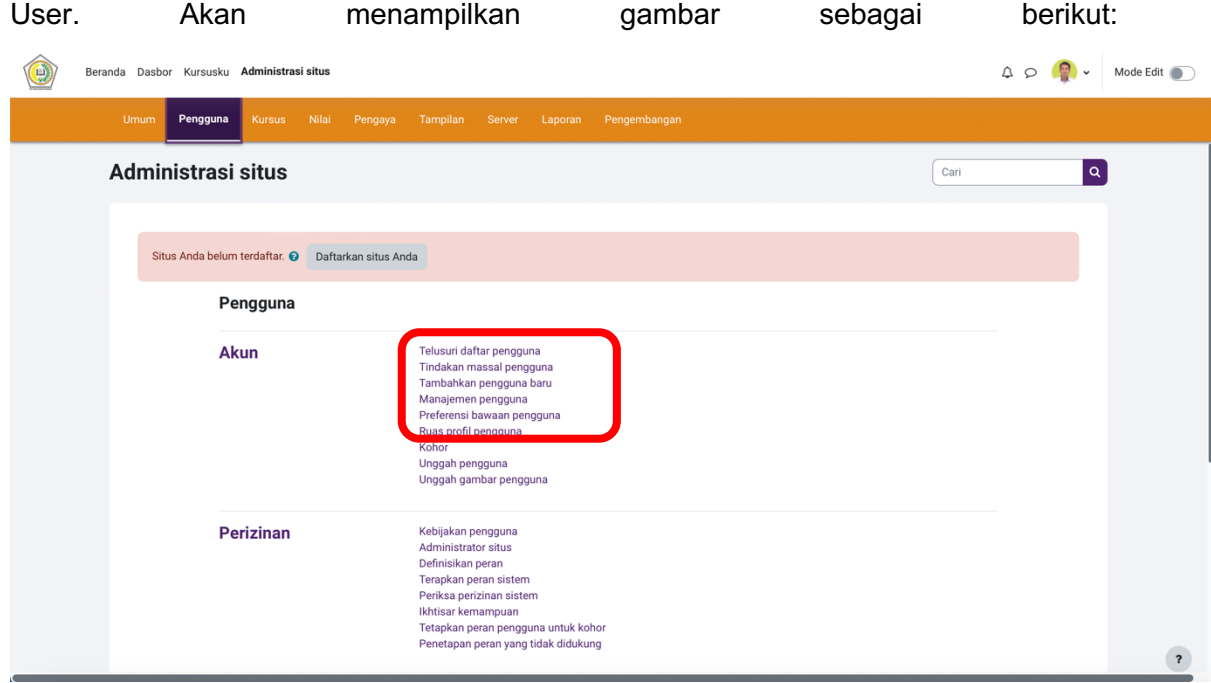

b. Selanjutnya akan tampil halaman form untuk mengisi akun user baru akan menampilkan gambar sebagai berikut:

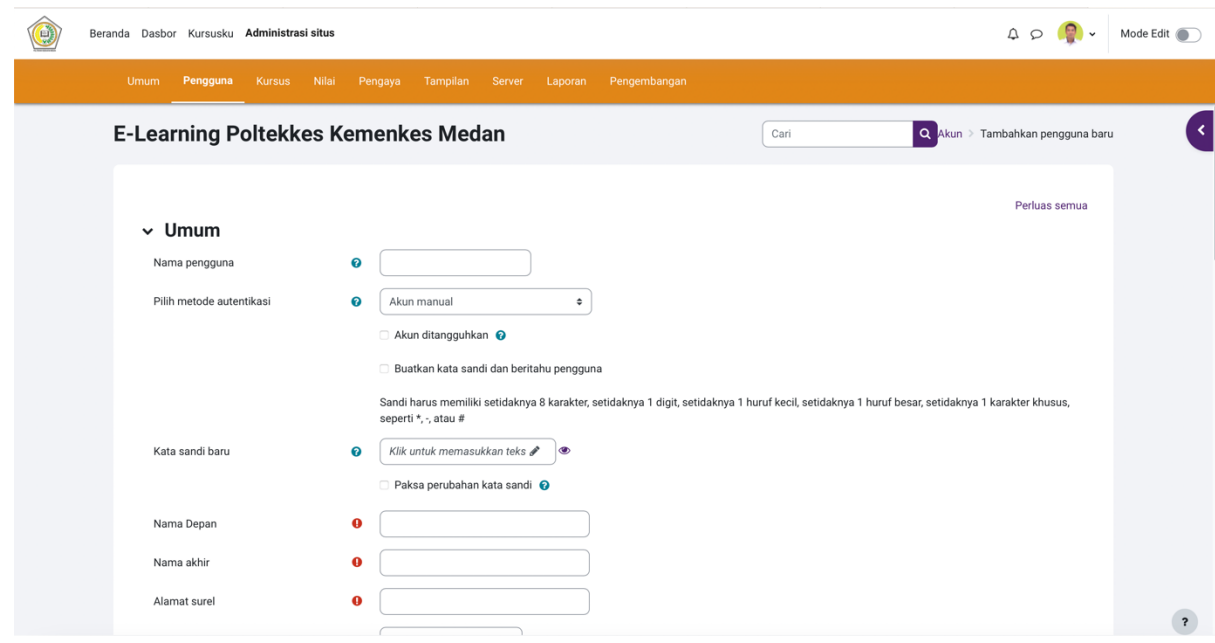

c. Pengisian untuk masing-masing sub menu:

- $\checkmark$  Username: untuk setiap user harus unik, hanya dapat berisi huruf abjad dalam huruf kecil, angka, tanda hubung '-', garis bawah ' ', atau karakter '@''.'. untuk memudahkan, gunakanlah nama depan dan nama belakang user. Contoh: Nama User : Adam Malik, maka usernamenya adam\_malik.
- $\checkmark$  Password : Password yang di buat harus sesuai dengan kebijakan penentuan password pada aplikasi, antara lain :
	- $\div$  Panjang password minimal 8 karakter
	- v Merupakan kombinasi huruf dan angka
	- v Case sensitive (sistem membedakan antara huruf besar dan keci)l
- $\checkmark$  First Name : Nama depan user
- $\checkmark$  Surname : Nama belakang user
- $\checkmark$  Email Address : Email digunakan untuk mengirim notifikasi saat user mengubah password, dan pesan lainnya dari sistem
- d. Jika data user sudah diisi semua. Klik Button Create User  $\rightarrow$  user baru telah dibuat.

#### **3.2. Mengupload Multi User**

Untuk mengupload multi user harus dijelaskan terlebih dahulu tentang struktur file yang menyusun data – data user yang akan anda upload. Data – data yang wajib anda isikan pada file tersebut adalah firstname, lastname, password, username, dan e-mail (Ingat uruturutannya, tidak boleh dibolak – balik harus tertib alias terurut). Selajutnya daftar nama – nama user tersebut harus anda simpan dalam format CSV (Comma Delimited).

#### **Wempersiapkan File CSV**

Kali ini akan berbagi cara meng-upload data user yang begitu banyak, Caranya adalah dengan menkonversikan file data user yang sudah anda punya tersebut ke dalam format CSV, sehingga tidak perlu menginput data user satu per satu. Disini kita akan membuat file CSV tersebut dari MS Excel, karena akan memudahkan kita dalam menggunakan rumus-rumus tertentu.

Pertama anda harus mengetahui field – field (kolom) apa saja yang ada pada tabel database anda. Selanjutnya sesuaikan dengan field-field yang ada di Lembar kerja Ms.Excel anda. Jika sudah paham, Selanjutnya, ikuti tahapan berikut ini:

- a. Bukalah Ms Excel
- b. Isikan pada baris pertama pada lembar B dengan: Pada Sel (A1) : username, (B1) : firstname, (C1) : lastname, (D1) : email, (E1) : password
- v username (A1)  $\rightarrow$  dapat berisi angka semua atau kombinasi angka dengan huruf. Tidak bisa menggunakan username yang mengandung huruf kapital. Disini kita akan mengisi username dengan NIM mahasiswa
- $\checkmark$  firstname (B1)  $\hat{\to}$  dapat berisi angka, huruf, atau kombinasi dari keduanya. Untuk memudahkan pencarian dan pengenrolan user secara Cohort, maka akan dibuat firstname yang sama untuk satu file yang akan mengupload user diupload dalam jumlah besar.
- $\checkmark$  lastname (C1)  $\to$  Memuat nama mahasiswa/dosen.
- $\checkmark$  email (D1)  $\hat{\to}$  email dari username. Untuk memudahkan pembuatan email dapat menggunakan rumus =A2&"local.com" enter pada halaman Ms. Excel.
- $\checkmark$  Password (E1)  $\to$  dapat berisis kombinasi huruf dan angka. Disini kita akan membuat password sama dengan username yang digunakan.

Contoh file M. Excel sebagai template pembuatan file user bentuk csv.

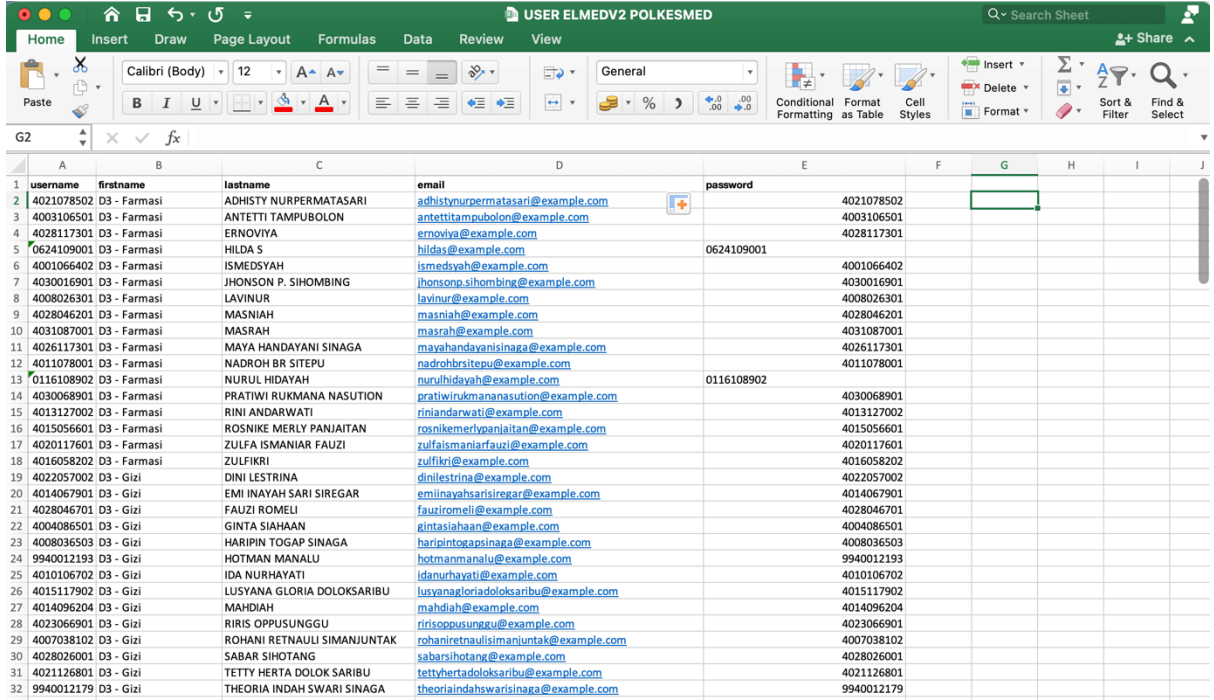

c. Setelah dimasukkan data sesuai dengan format .csv  $\rightarrow$  simpan data dengan klik File  $\rightarrow$  save as  $\rightarrow$  ketikkan nama file dan pilih tipe penyimpanan CVS (Comma delimited)  $\rightarrow$  save. File user dalam bentuk csv sudah selesai dibuat.

#### **Cara Mengupload User**

Setelah file data user moodle siap, maka langkah berikutnya adalah mengunggah (upload) file tersebut (dalam format TXT / CSV) ke moodle. Berikut adalah langkah langkahnya :

a. Login sebagai administrator, Settings  $\rightarrow$  Site Administration  $\rightarrow$  Users  $\rightarrow$  Accounts  $\rightarrow$  Upload users. Maka akan tampil halaman Upload user :

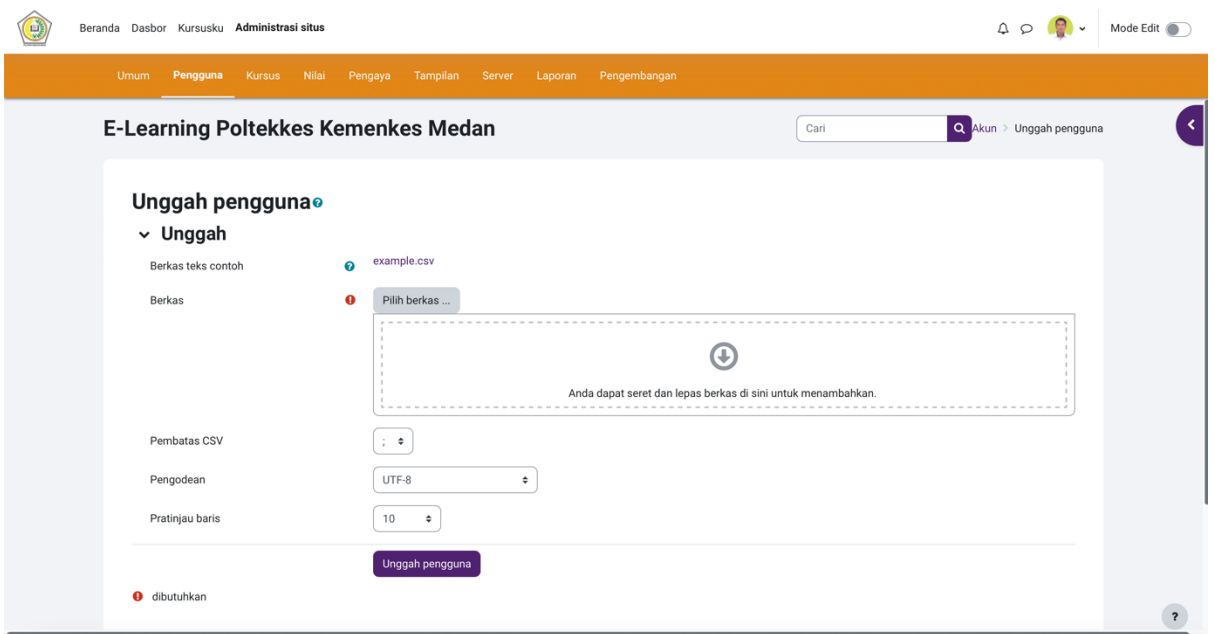

- b. Klik choose file  $\rightarrow$  pilih file csv. User yang telah dibuat sebelumnya  $\rightarrow$  upload the files
- c. Akan muncul tampilan pada kotak nama file csv yang telah berhasil diupload  $\rightarrow$  klik upload user.
- d. Selanjutnya akan muncul tampilan user yang telah berhasil di upload.

#### **3.3. Cara meriset password user**

 $\lambda$ 

Untuk meriset password user langkahnya sebagai berikut :

a. Login sebagai Administrator, Pada Block Administration pilih  $\rightarrow$  Site Administration  $\rightarrow$ Users  $\rightarrow$  Accounts  $\rightarrow$  Browse list of users. Maka akan tampil daftar keseluruhan user:

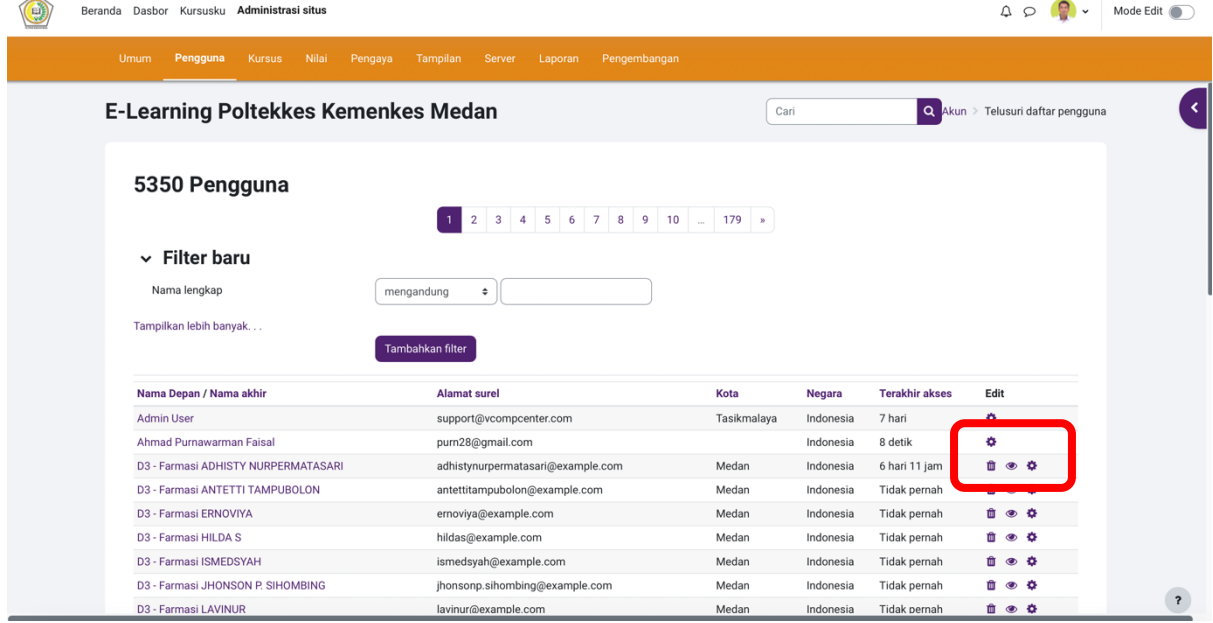

- b. Pada bagian Tab New filter, pilih User full name "contains" kemudian masukan username-nya lalu tekan tombol Add filter.
- c. Username yang kita cari akan tampil pada tabel user, kemudian klik tombol Edit. Contoh: Username yang ingin dicari "nurul" atau "hidayah" pada kolom contain, lalu klik add filter. Maka akan tampil halaman seperti di bawah ini:
- d. Klik "edit", maka akan tampil halaman yang memuat profil username yang dicari. Selanjutnya Klik "user detail"  $\rightarrow$  edit profile.
- e. Isi sesuai dengan data yang mau diubah. Disini kita akan mereset password, sehingga ketikkan password baru pada kolom "new password"  $\rightarrow$  sesudah selesai kemudian klik tombol Update Profile.

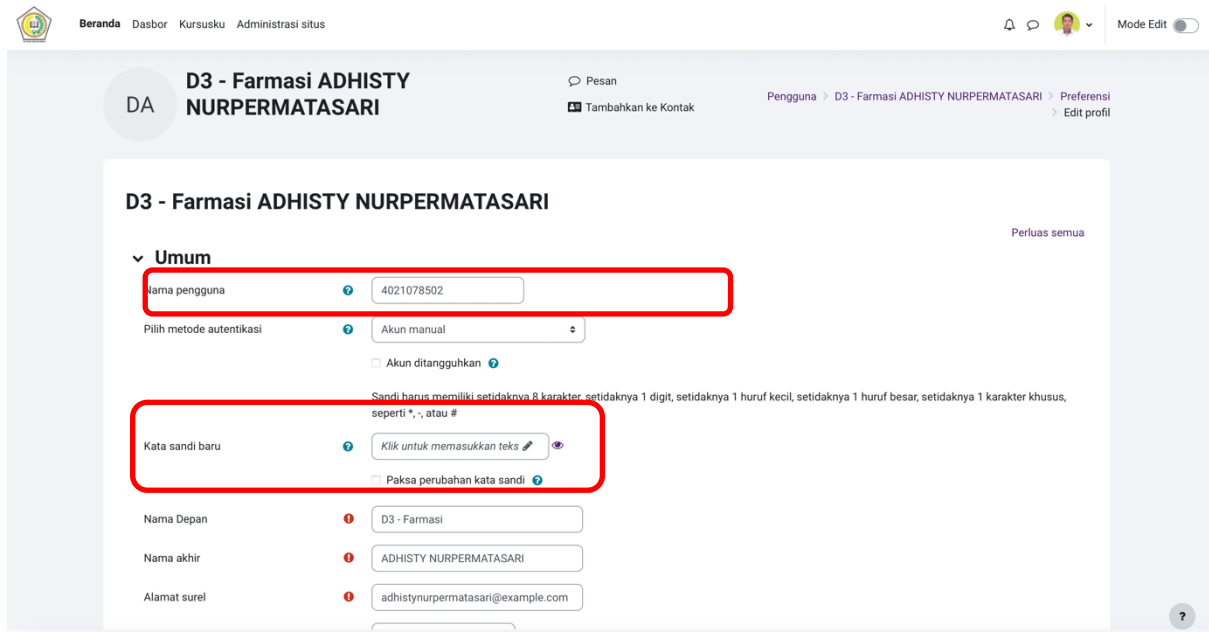

f. Password sudah berhasil direset.

#### **4. MENDAFTARKAN PESERTA KE DALAM COURSE**

4.1. Mendaftarkan Peserta secara Manual

Agar setiap peserta dapat mengakses konten dalam web E-Learning, anda harus mendaftarkan akun peserta terlebih dahulu. Langkah – langkahnya adalah sebagai berikut:

 $\checkmark$  Pilihlah mata kuliah dimana peserta akan didaftarkan. Contoh: Mata Kuliah "Anatomi Fisiologi Manusia"

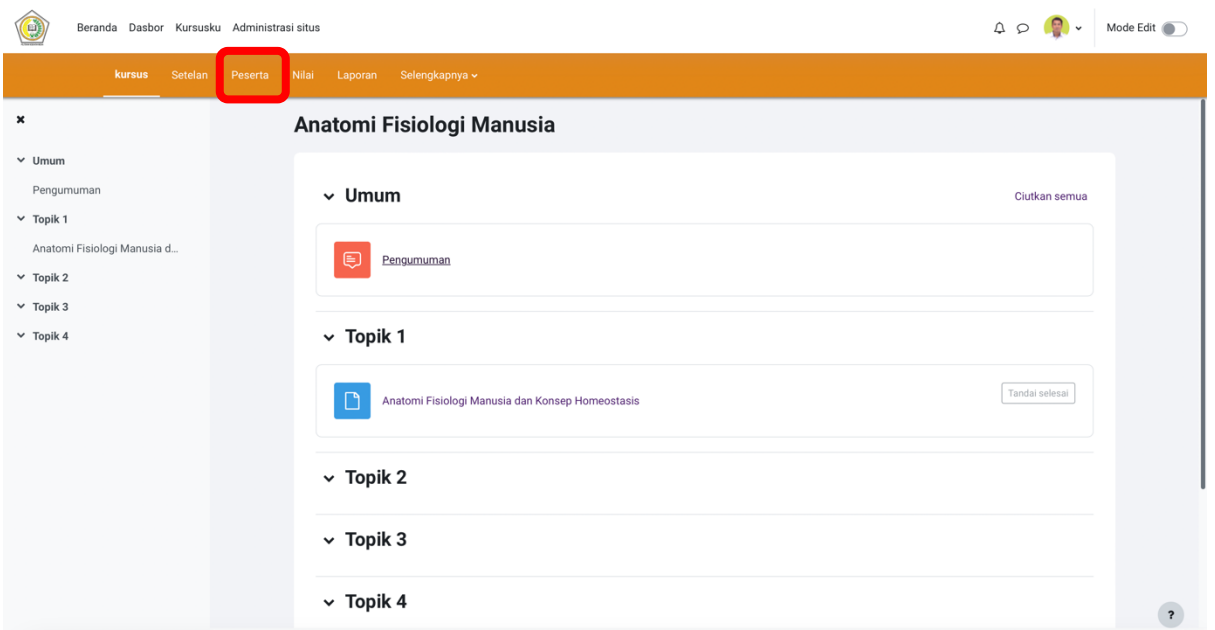

b. Pada menu Course Administration, pilih Users lalu klik Enrolled Users (Daftarkan Pengguna) akan

menampilkan gambar sebagai berikut :

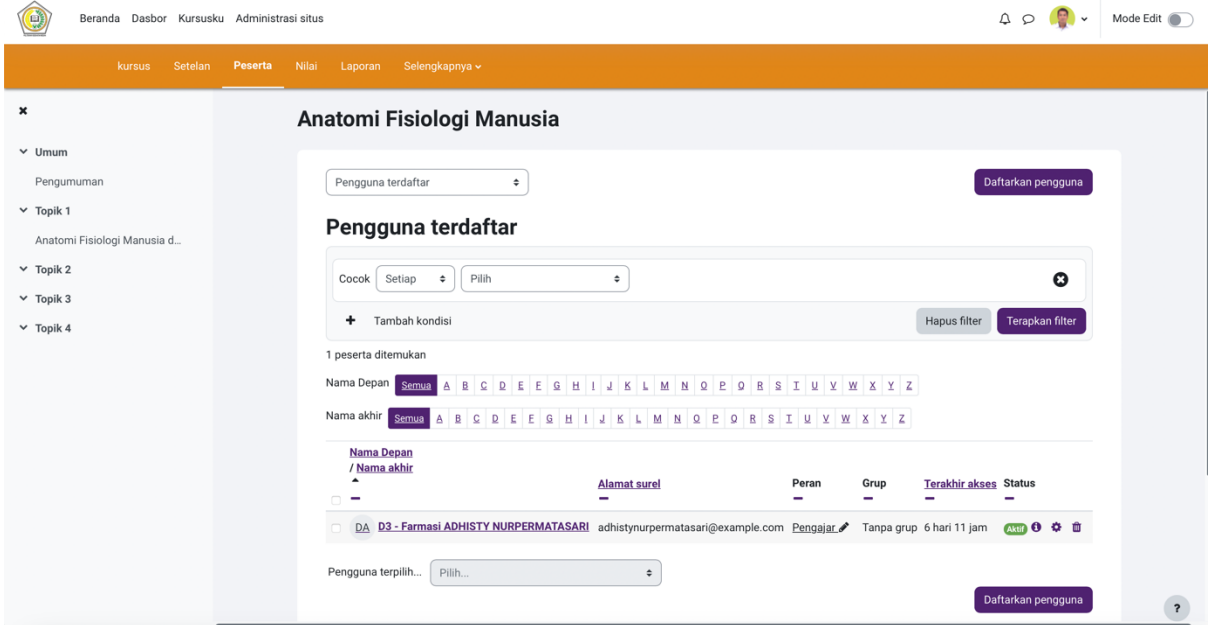

c. Untuk mendaftarkan peserta, klik Enroll Users. Setelah itu pilih peserta mana saja yang akan anda daftarkan pada mata kuliah tersebut, baik dosen maupun mahasiswa. Untuk mendaftarkan peserta , Klik Button Enrol. Jika sudah selesai klik Finish Enrolling Users, akan menampilkan gambar sebagai berikut :

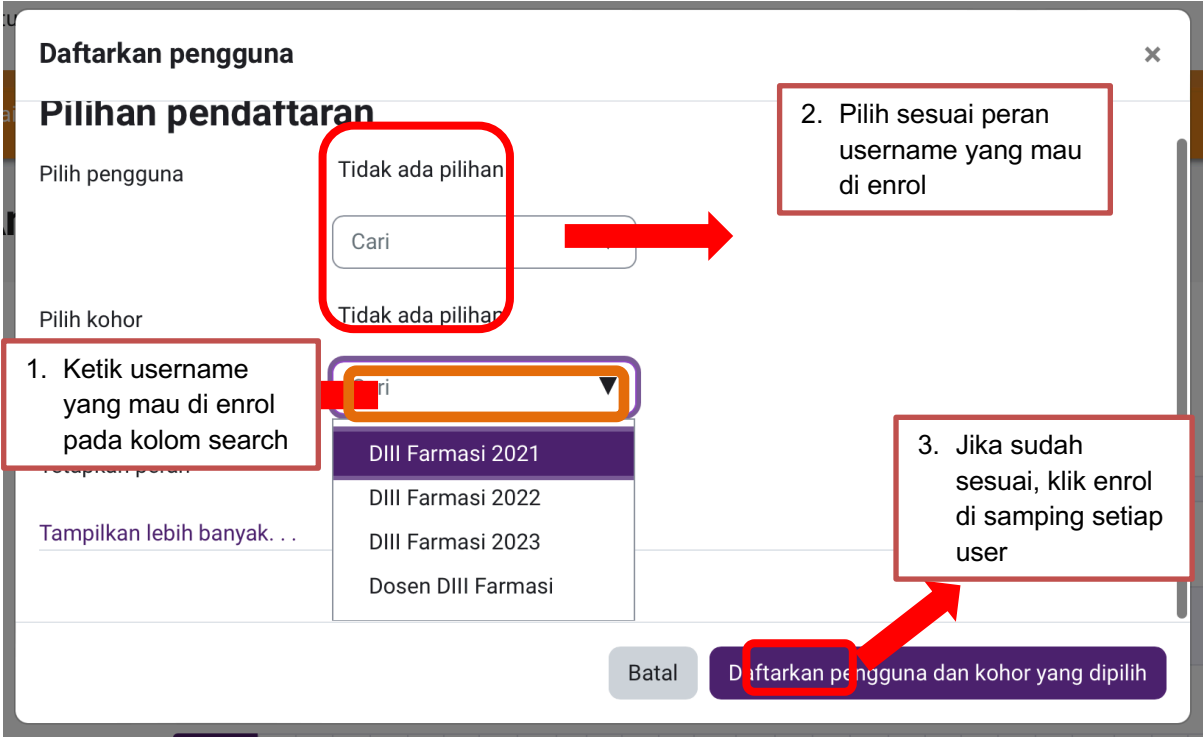

#### **5. MEMFASILITASI HALAMAN PENDAHULUAN**

Sebelum mahasiswa mulai mempelajari Materi, dosen pengampu terlebih dahulu membuat suatu pendahuluan berupa pengantar tentang Materi apa yang akan di pelajari oleh mahasiswa pada Topic tersebut. Langkah-langkah untuk membuat halaman pendahuluan adalah sebagai berikut :

a. Pilih salah satu Topic pada satu mata kuliah. Jika sudah, jangan lupa untuk mengklik tombol Turn Editing On. Pastikan mode edit anda aktif selama melakukan penambahan konten dalam e-learning. Mode edit on, jika tombol turn editing on dari warna HIJAU menjadi MERAH.

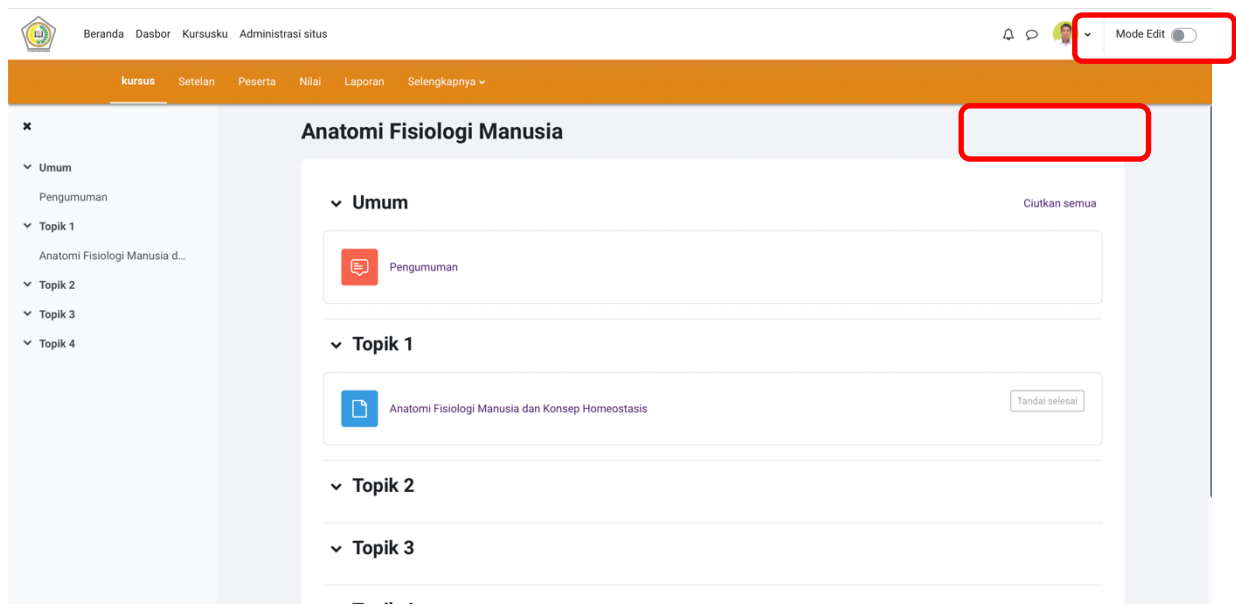

 $\checkmark$  Pada bagian pendahuluan, klik Add an activity or Resourcec, pilih Page akan menampilkan gambar sebagai berikut:

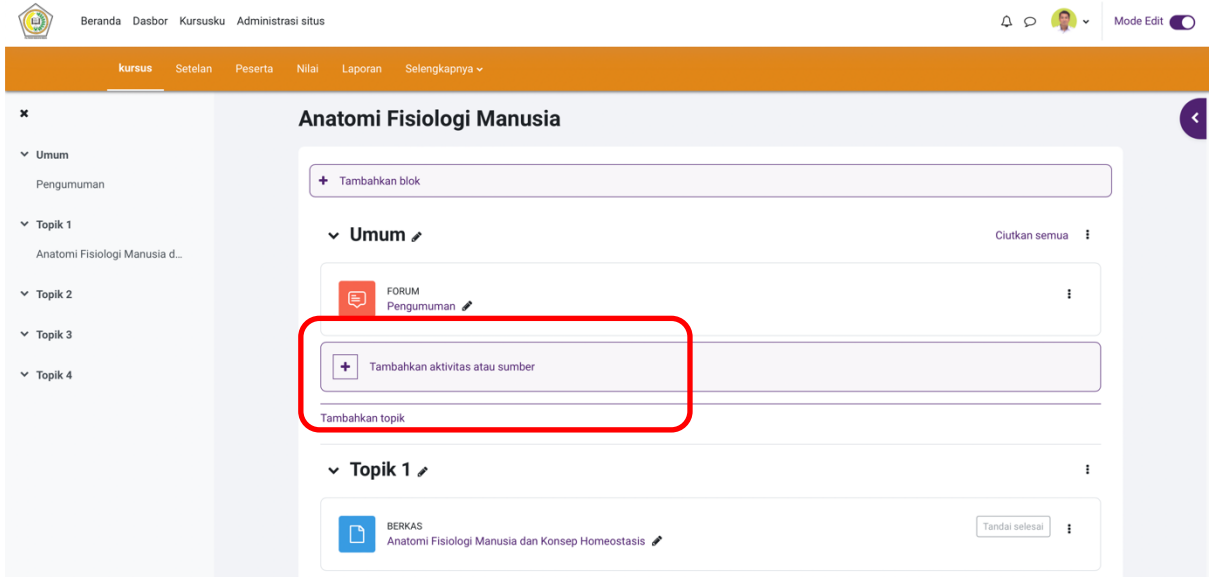

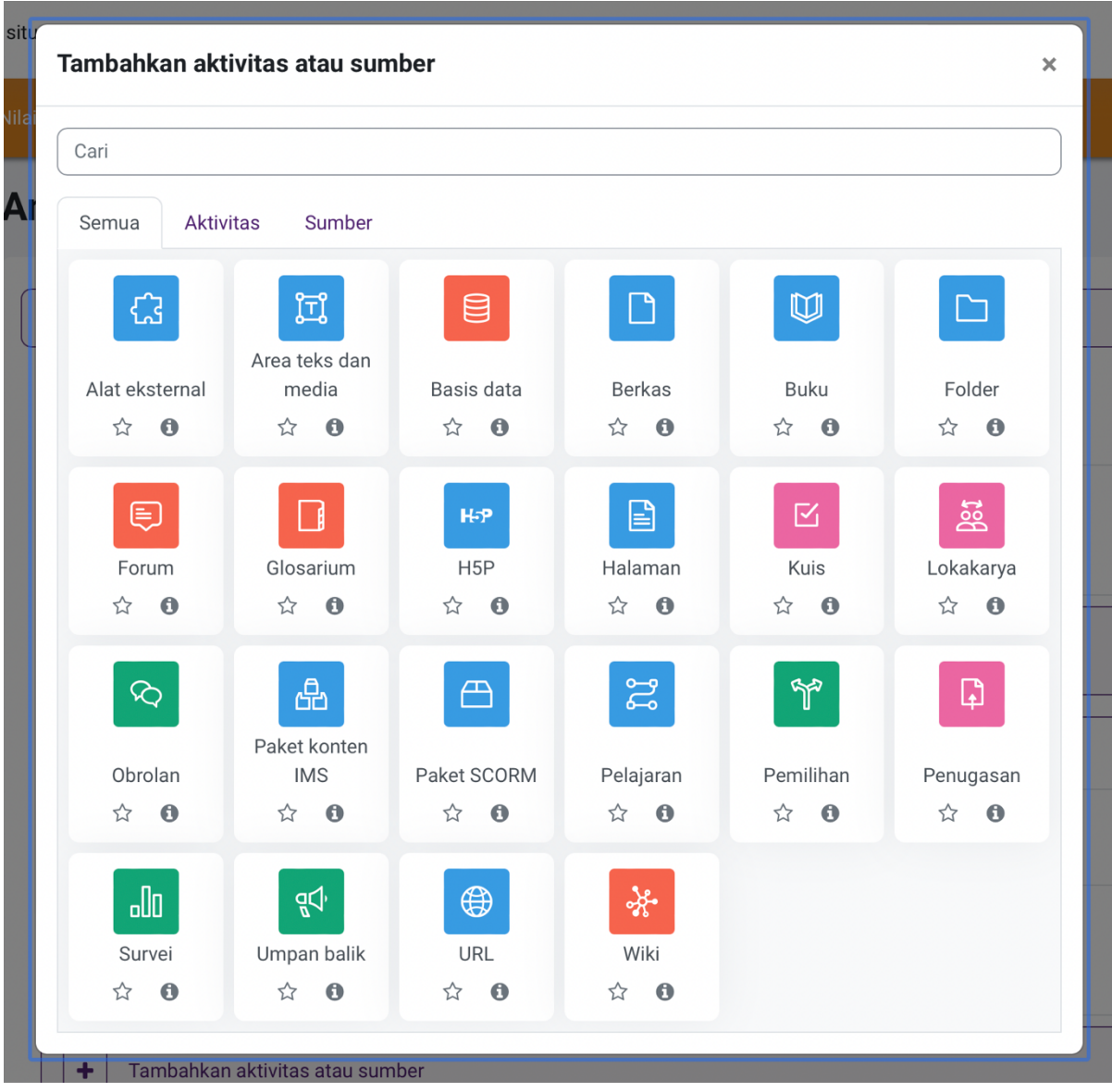

- $\checkmark$  Setelah masuk ke halaman editing, buatlah pengaturan seperti di bawah ini:
	- $\checkmark$  Pada bagian general, isi judul dan deskripsi pendahuluan
	- $\checkmark$  Pada bagian Content,tuliskan isi halaman pendahuluan kemudian pilih Page Content akan menampilkan gambar sebagai berikut:

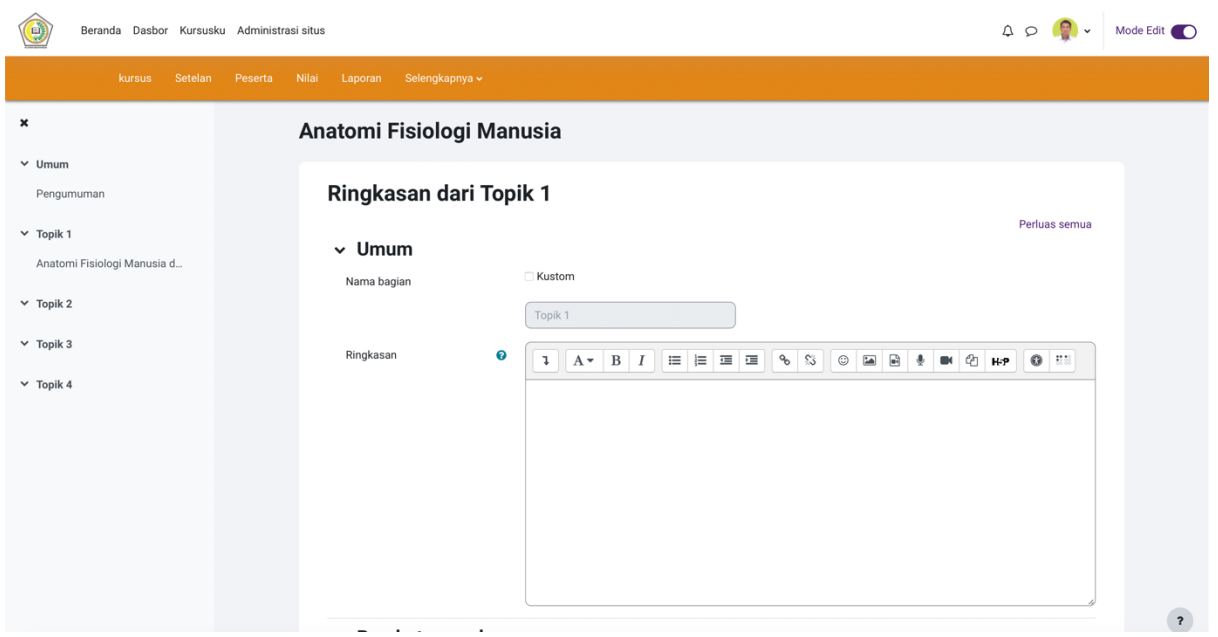

 $\checkmark$  Kemudian klik Save and return to display, maka akan menampilkan halaman pendahuluan.

#### **6. MEMFASILITASI BAHAN AJAR**

Dalam proses pembelajaran, Bahan ajar yang diberikan berupa file dalam bentuk slide presentasi dan file pdf. Langkah-langkah untuk menambahkan Paparan bahan ajar adalah sebagai berikut :

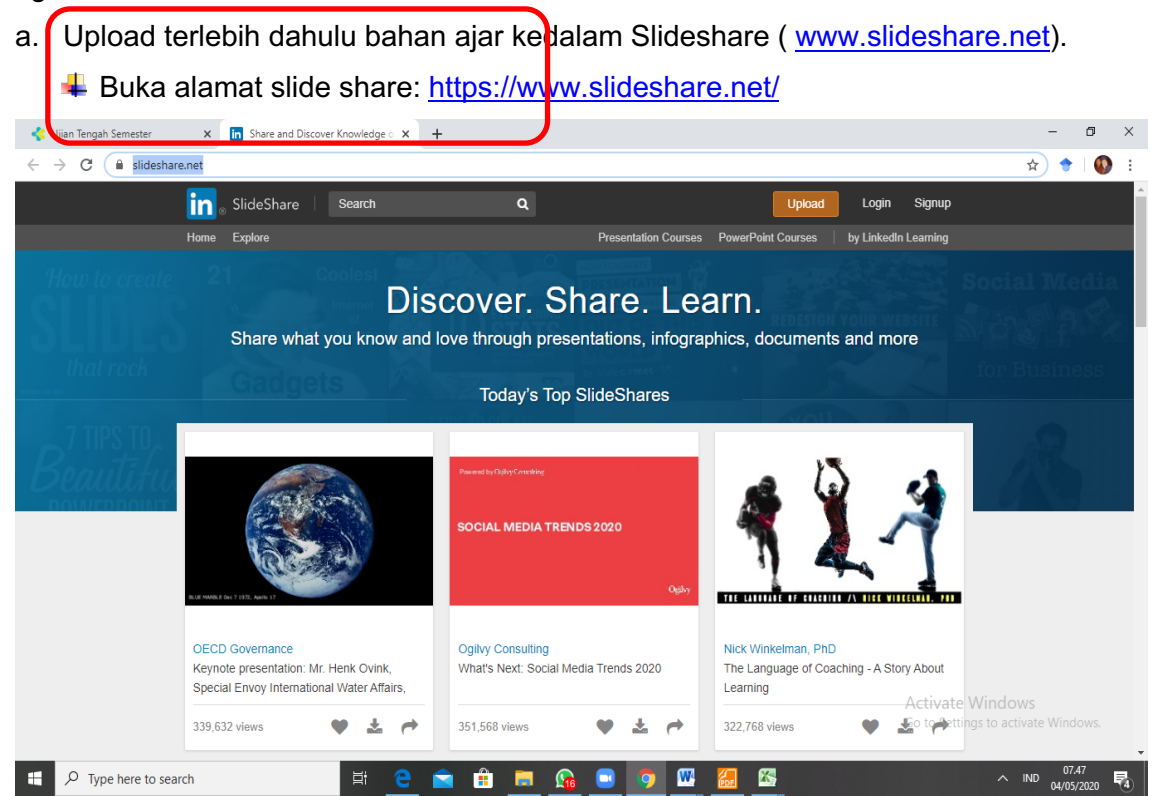

Klik login (jika sudah punya akun Linked atau facebook). Jika belum mempunyai akun, klik sign up for a slideshare account untuk membuat akun.

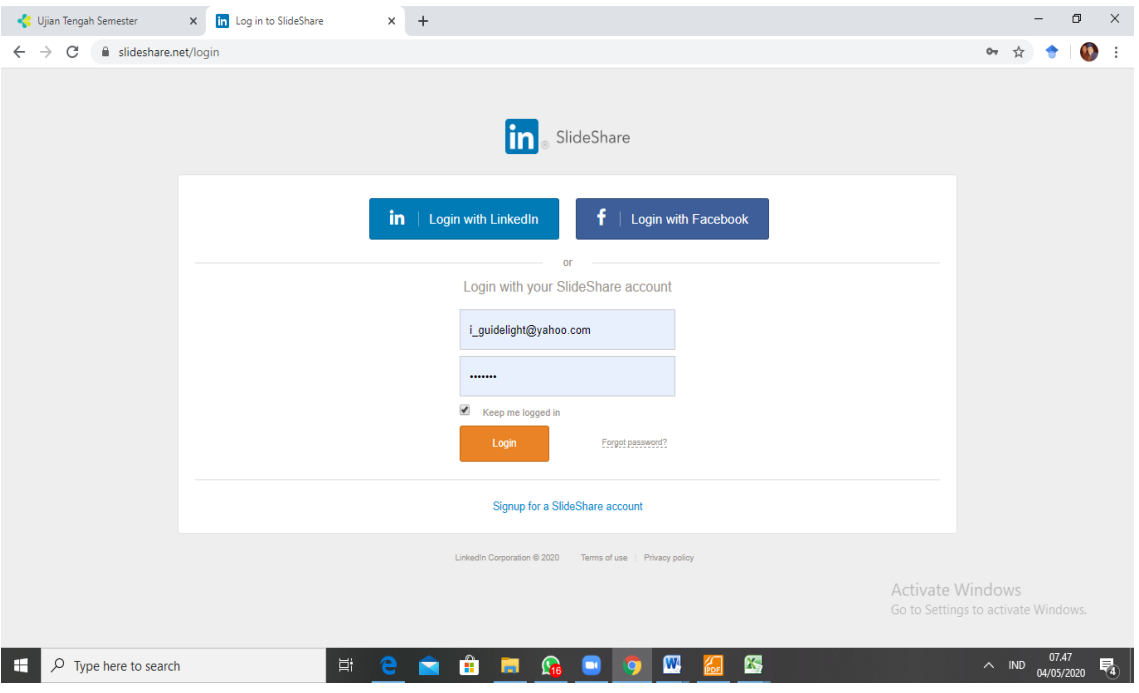

Setelah proses login berhasil akan muncul tampilan untuk unggah/upload file. Klik select file to upload

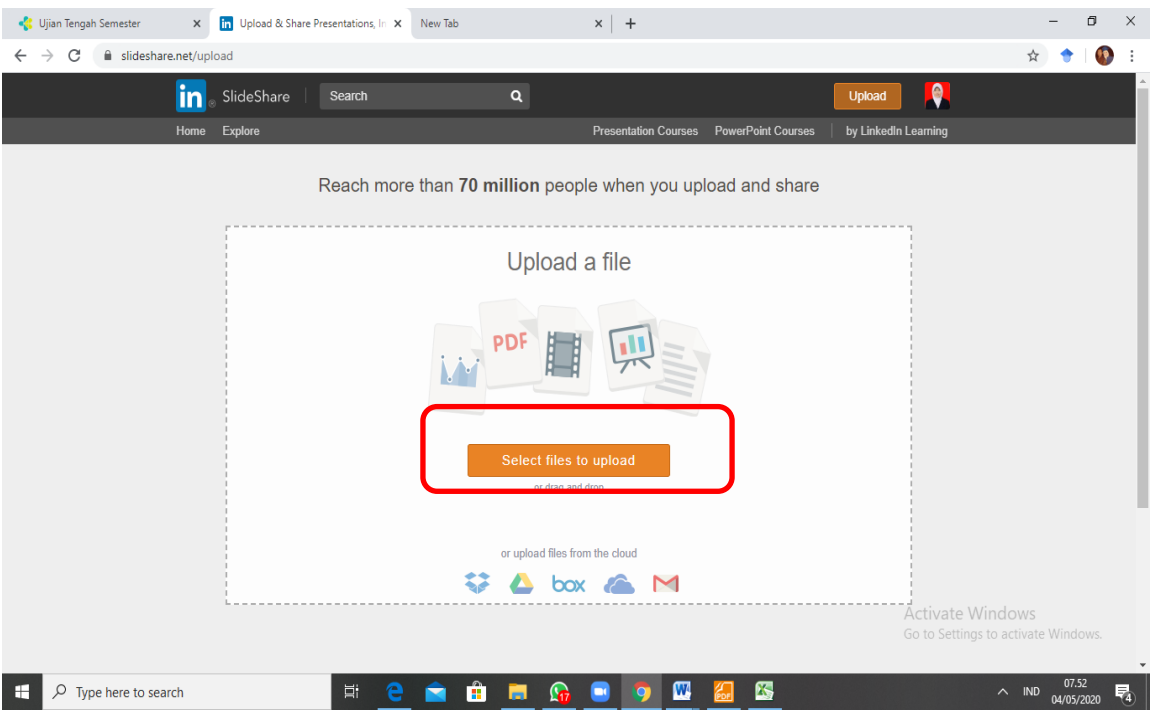

 $\frac{1}{2}$  Pilih lokasi file yang akan diupload di slide share  $\rightarrow$  klik open

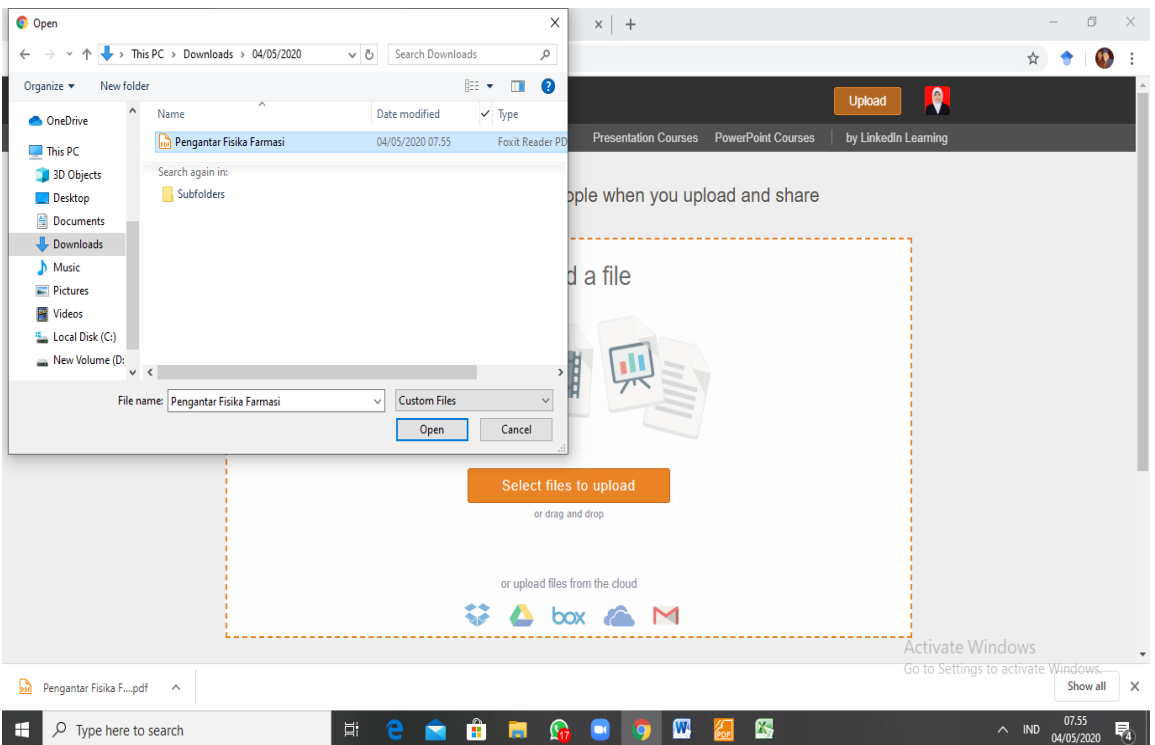

- Selanjutnya akan muncul tampilan sebagai berikut, yang menunjukkan file telah berhasil di upload di slide share. Selanjutnya dilakukan pengaturan dengan mengisi Judul sesuai dengan kolom yang ada di samping tampilan slide. Untuk dapat membagikan tampilan slide file kita  $\rightarrow$  pilih Public.
- Untuk memasukkan slide share kita ke Coures Elmed Poltekkes Kemenkes Medan, klik share  $\rightarrow$  akan muncul tampilan embed.

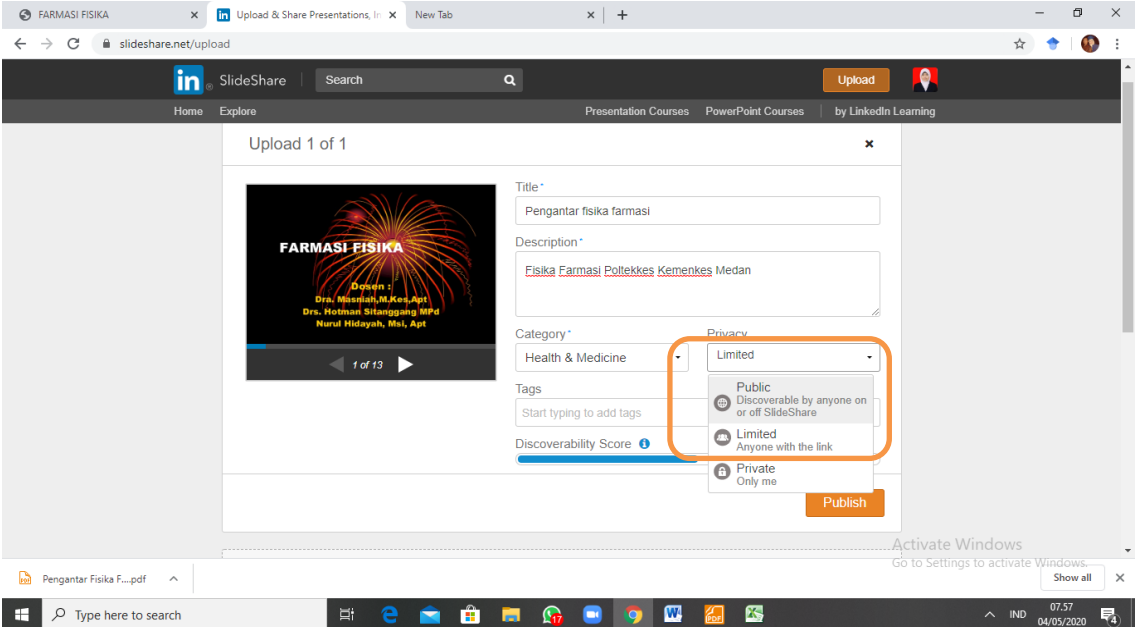

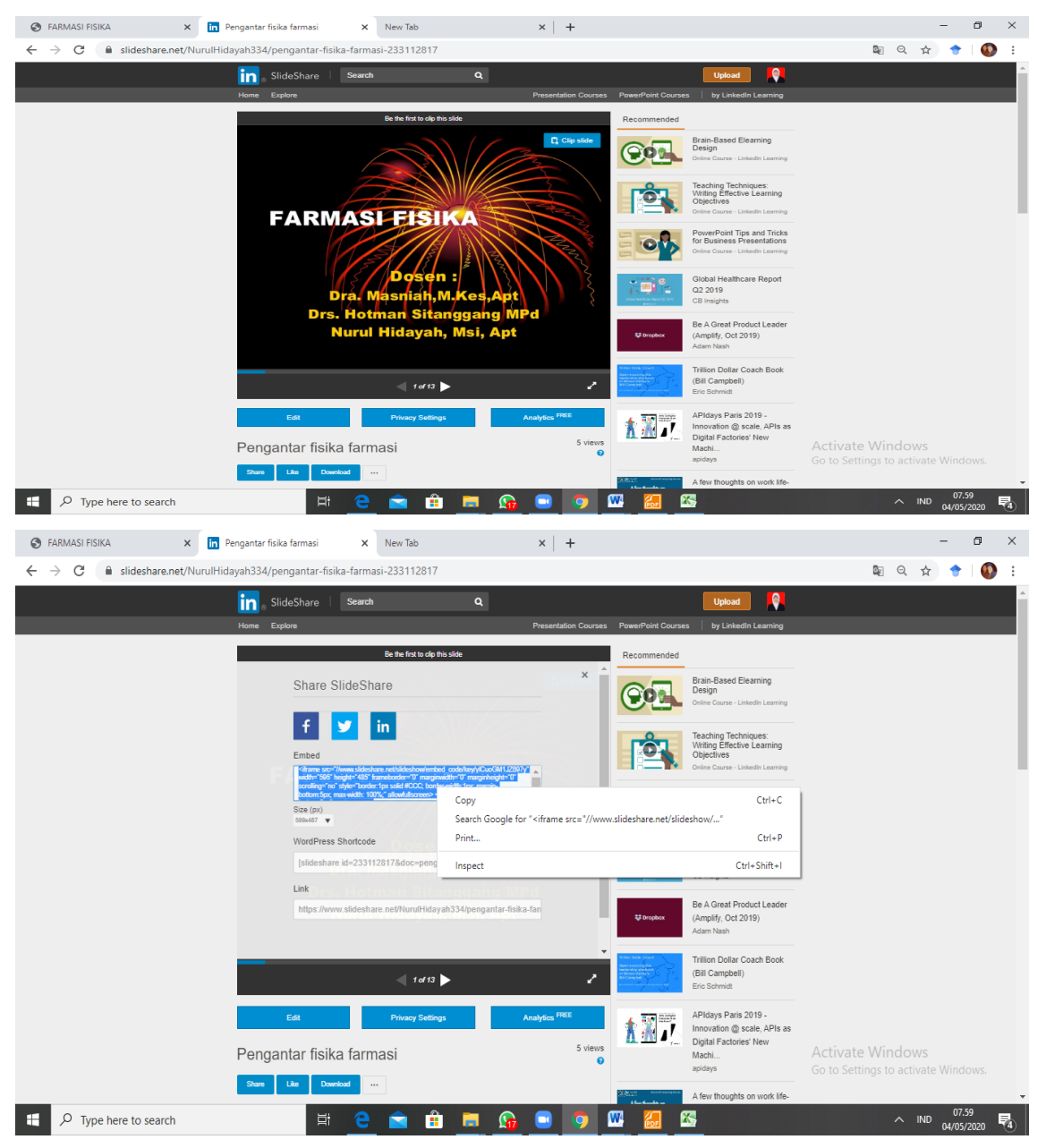

 $\downarrow$  Copy alamat embed  $\rightarrow$  paste link embed slide share di bagian deskripsi dari Elmed. Slide sudah siap untuk dibagikan di Elmed.

b. Klik Add a activity or Resource pada tampilan course  $\rightarrow$  Pilih Page akan menampilkan sebagai berikut:

- $\checkmark$  Pada Name  $\hat{\to}$  Ketik sesuai Materi yang akan diupload
- $\checkmark$  Deskripsi  $\hat{\to}$  klik toolbar google  $\hat{\to}$  pilih tanda < >
- $\checkmark$  Setiap tanda  $*$   $\to$  wajib diisi

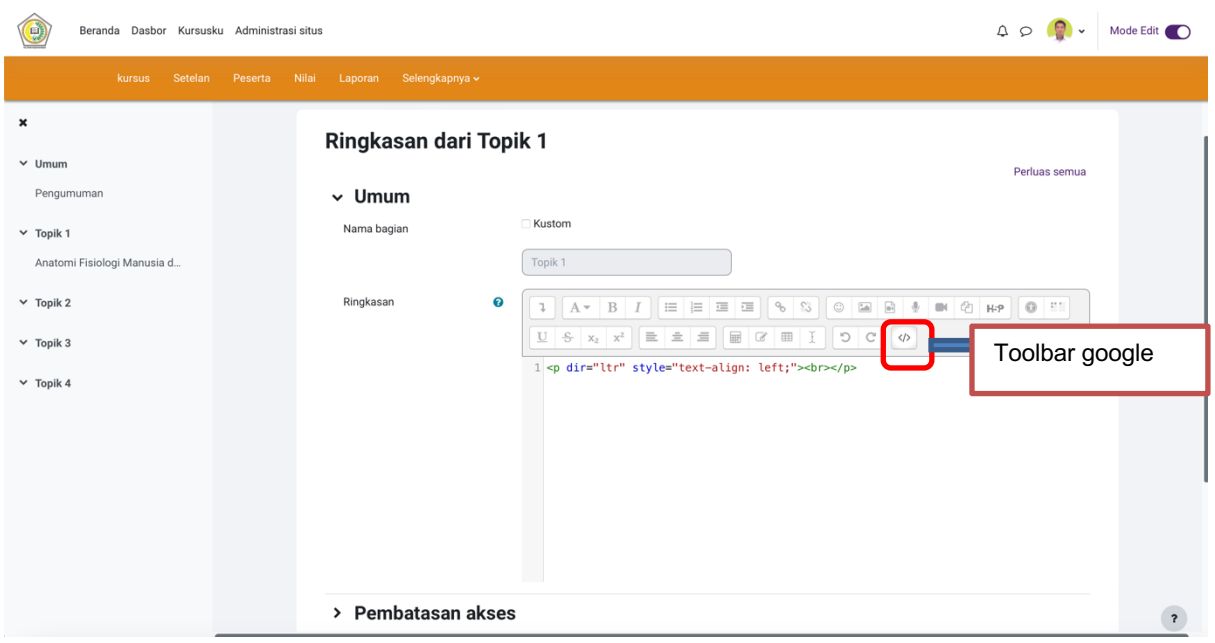

- $\checkmark$  Akan muncul tampilan halaman seperti di bawah ini, Copy embed link dari slide share
	- $\rightarrow$  paste ke HTML resources.

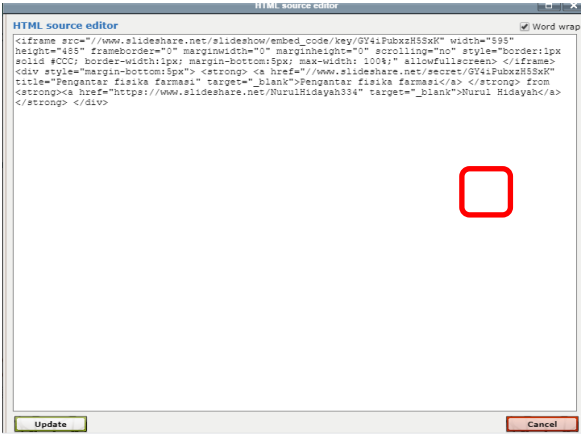

 $\checkmark$  Jika sudah selesai, klik Update untuk menyimpan  $\to$  akan muncul tampilan seperti di bawah ini.

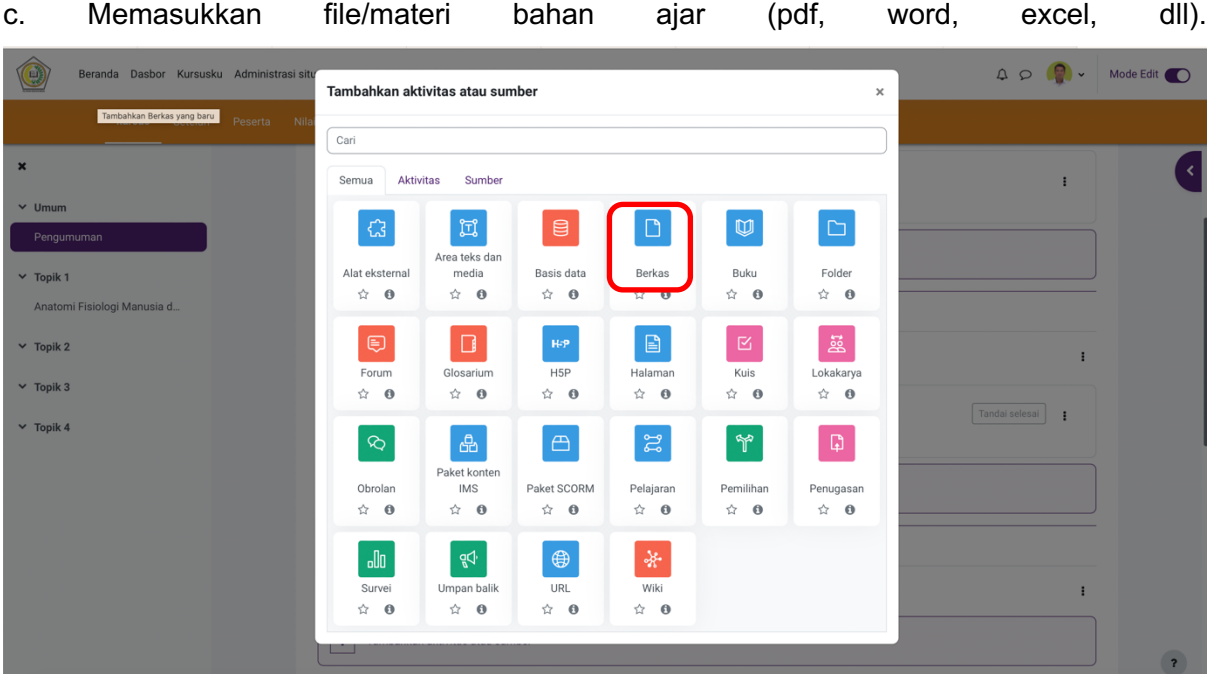

 $\checkmark$  Pada Content  $\hat{\to}$  select file atau tklik tombol panah biru yanng ada di dalam kotak Content.

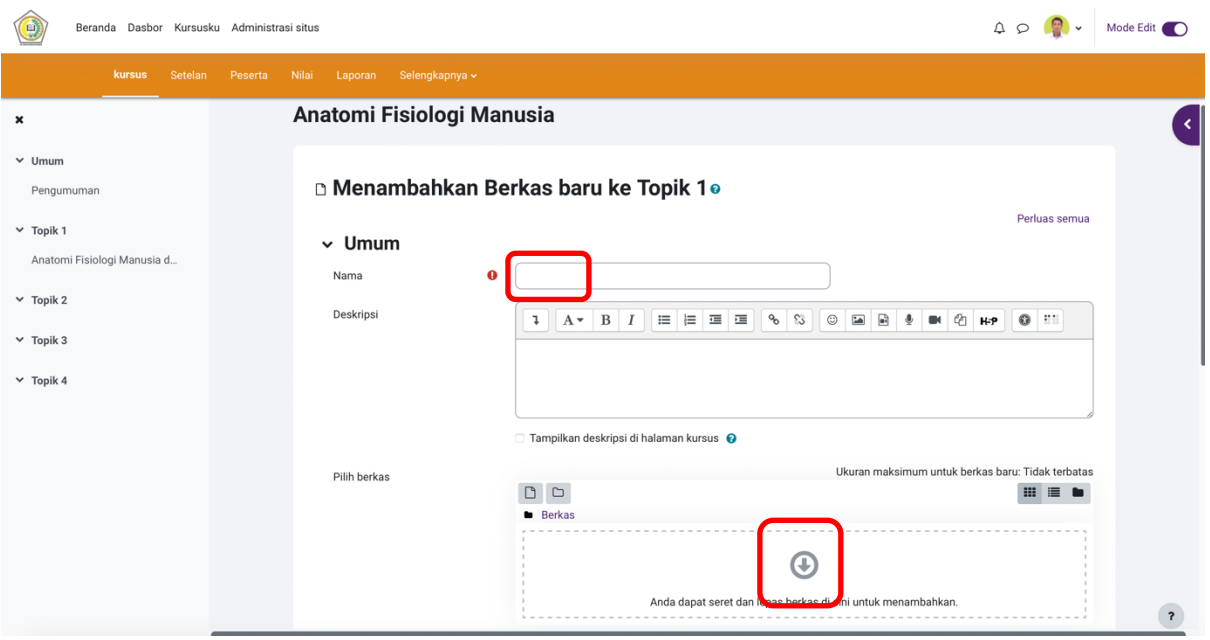

- $\checkmark$  Akan muncul tampilan seperti di bawah ini, klik choose file/pilih file  $\hat{\to}$  muncul lokasi penyimpanan file  $\rightarrow$  pilih file yang akan diupload  $\rightarrow$  open  $\rightarrow$  upload the file.
- $\checkmark$  Akan muncul tampilan seperti di bawah ini, yang menunjukkan bahwa file telah berhasil di upload.
- $\checkmark$  Klik save and return to course untuk melihat tampilan course setelah diuplaod materi dan slide share.

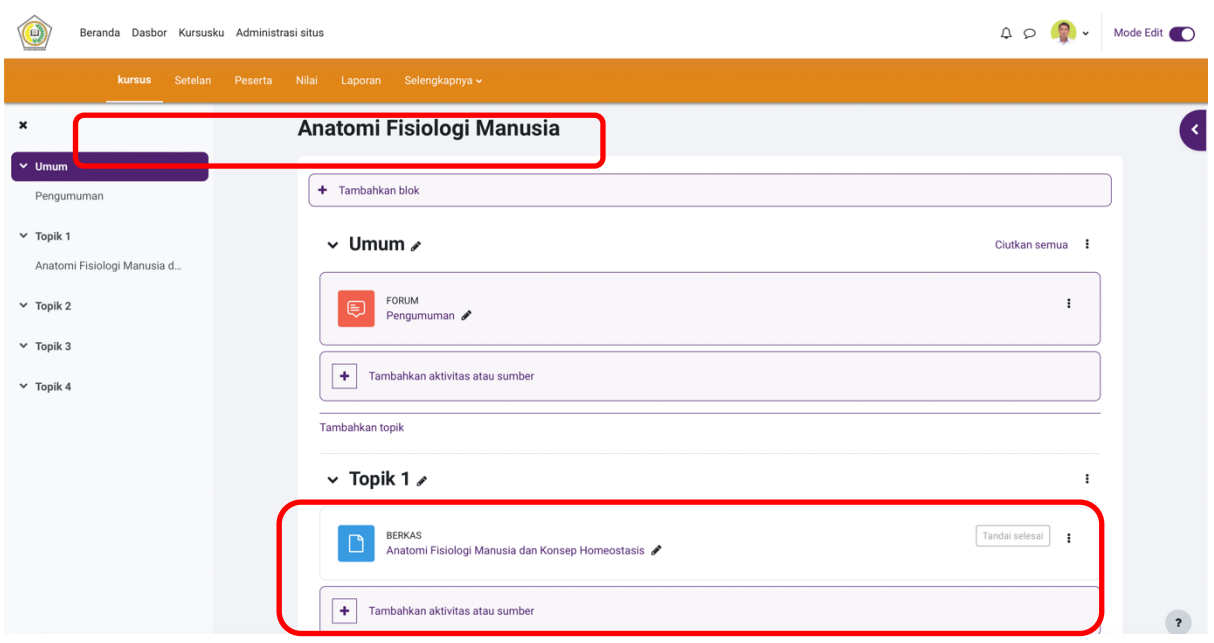

#### **7. MEMFASILITASI FORUM DISKUSI**

Langkah-langkah dalam membuat forum disksusi adala sebagai berikut :

a. Pilih pada bagian forum diskusi, kemudian klik Add a activity or Resource  $\rightarrow$  Forum  $\rightarrow$  Add. Akan muncul tampilan halaman sebagai berikut:

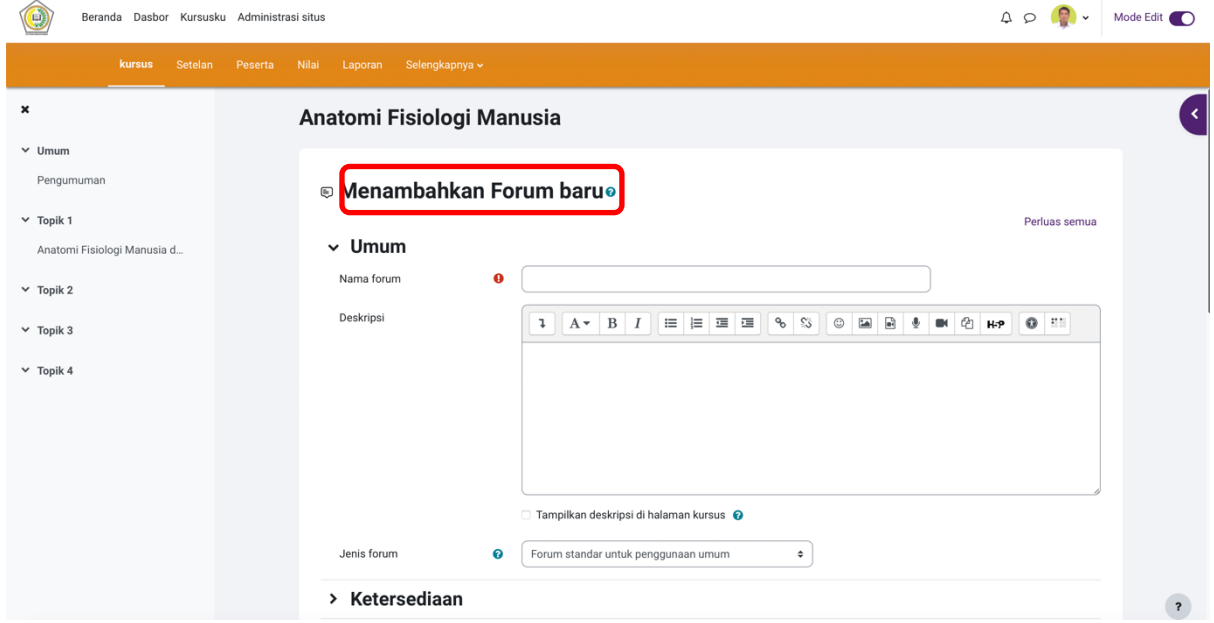

b. Ketikkan Nama Forum yang akan dibuat. NB <sup>\*</sup> → wajib diisi Pada forum type  $\rightarrow$  pilih standar forum for general use.

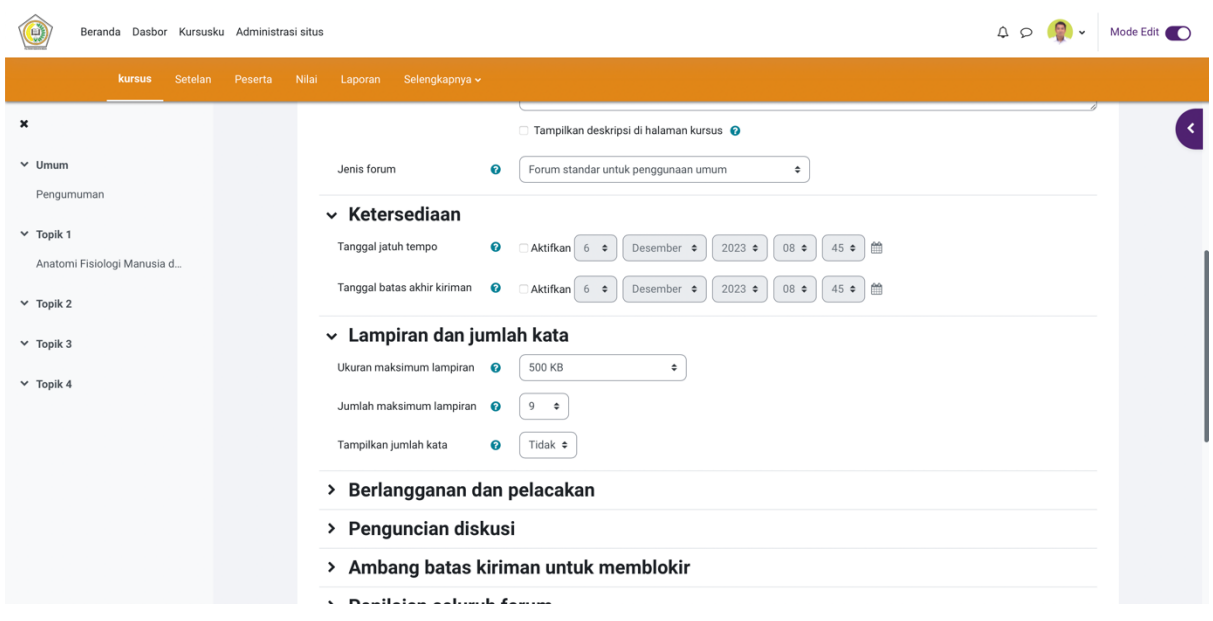

- c. Pada bagian Attachments and word count :
	- $\checkmark$  Ubah maximum attachments size menjadi "Upload are not allowed"
	- $\checkmark$  Ubah maximum number of attachments menjadi "0"
- d. Pada bagian Rating sebagai berikut :
	- $\checkmark$  Ubah aggregate type menjadi "Average of ratings"
	- $\checkmark$  Ubah scale menjadi "100"
- e. Pada bagian Activity Completion sebagai berikut :
	- $\checkmark$  Ubah completion tracking menjadi "Show activity as complete when conditions are met"
	- $\checkmark$  Klik pilihan require grade "Student must receive to grade to complete this activity"

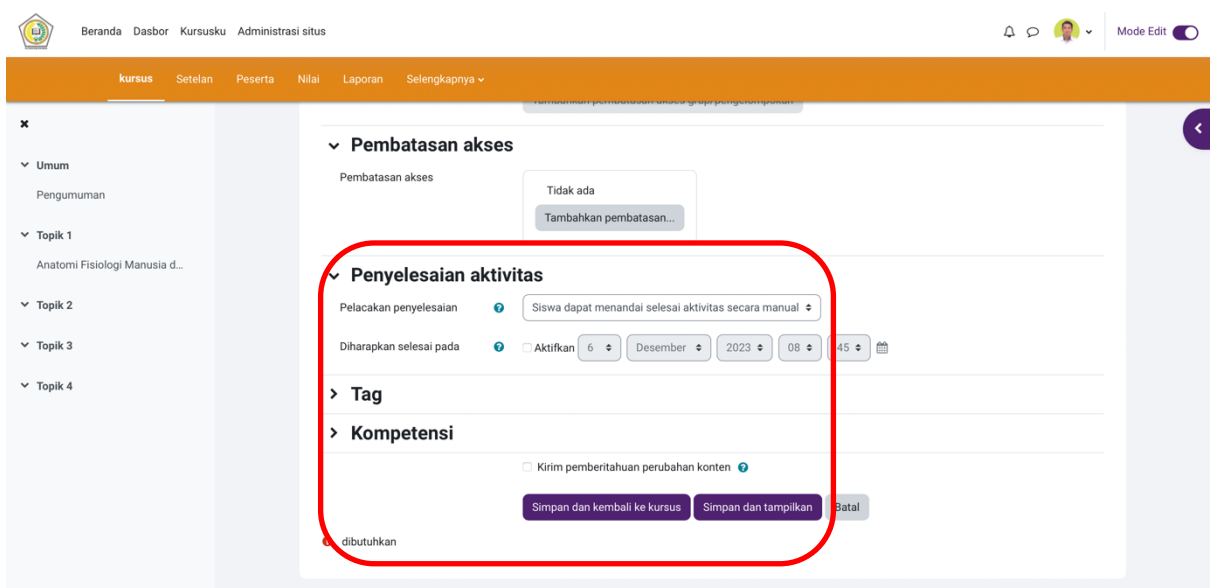

- f. Jika selesai, klik tombol Save and Return to Course, maka akan muncul tampilan forum diskusi yang telah dibuat.
- g. Untuk menambahkan topik pada forum diskusi yang baru anda buat, klik forum diskusi yang telah dibuat, sehingga muncul tampilan halaman seperti di bawah ini.
- h. Klik tombol Add a new discussion topic akan menampilkan gambar sebagai berikut: Pada Halaman editing isilah:
	- v Subjek dari topik diskusi pada kolom Subject
	- $\cdot$  Topik yang akan didiskusikan oleh mahasiswa pada kolom Messege. Pembahasan atau diskusi dari Dosen dan mahasiswa diketik di kolom Message.
	- v Sesudah selesai klik post to forum
	- v Halaman diskusi sesuai topik berhasil dibuat.

#### **8. MEMFASILITASI TUGAS MANDIRI**

Langkah – langkah membuat tugas mandiri adalah sebagai berikut:

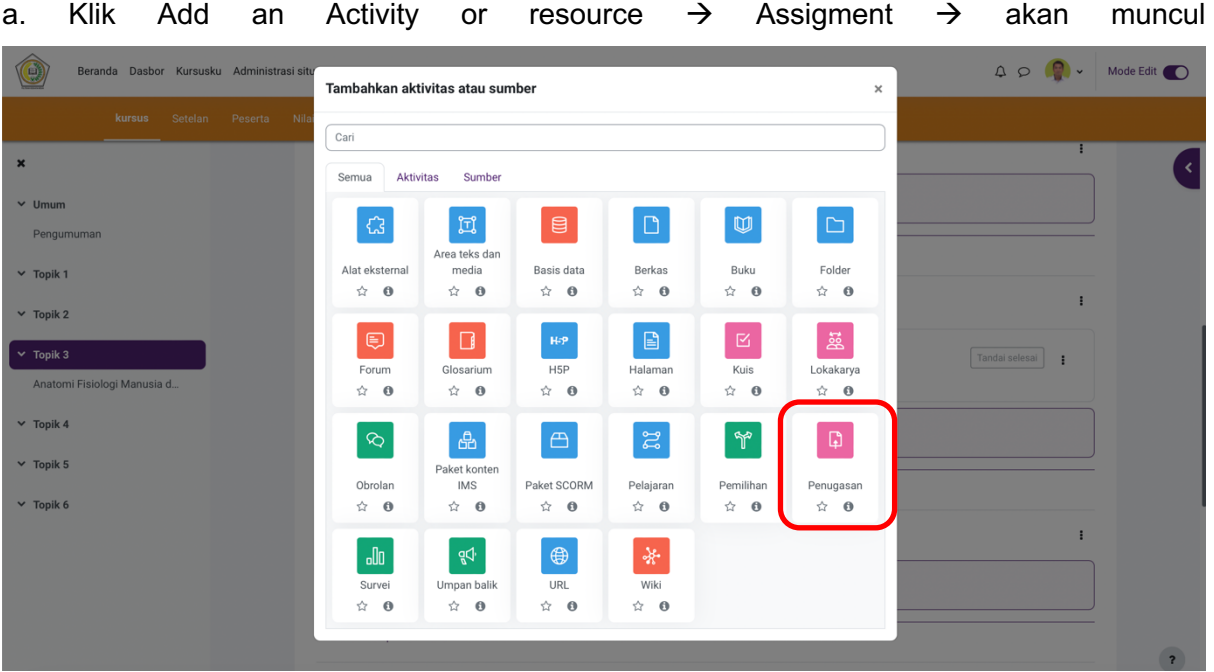

tampilan sebagai berikut:

b. Setelah masuk ke halaman editing tugas, buatlah pengaturan seperti dibawah ini:

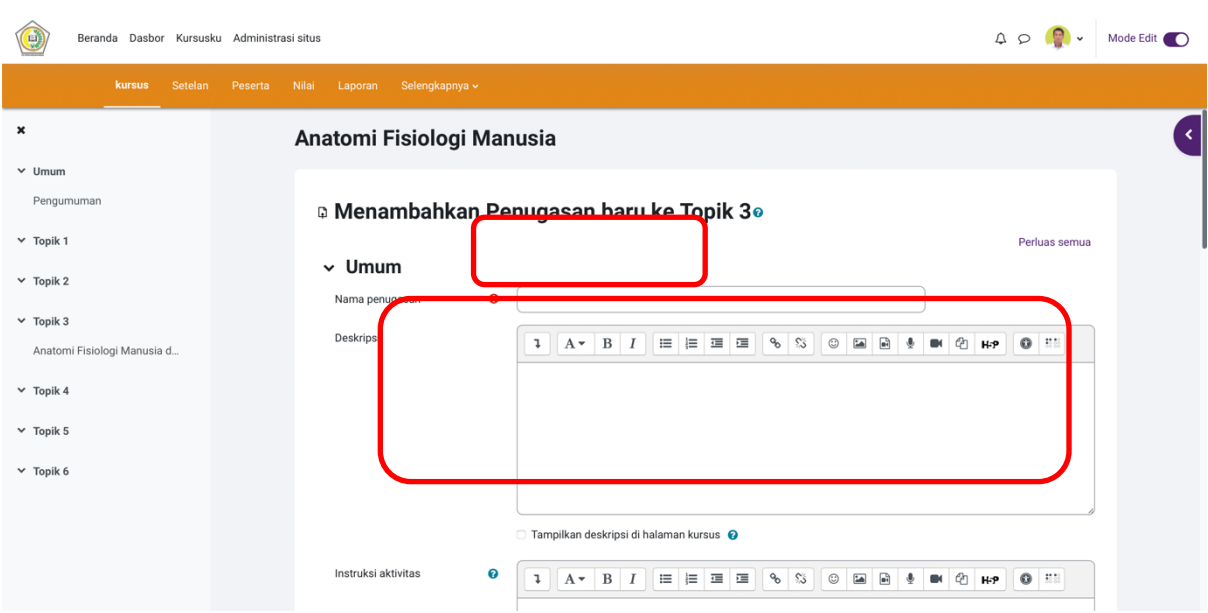

\* Pada bagian General : Isi nama tugas dan deskripsi tugas dengan jelas

- Pada bagian Avaibility  $\rightarrow$  mengatur waktu tenggang tugas harus diselesaikan oleh mahasiswa.
	- $\div$  Allow siubmission file  $\rightarrow$  waktu mulai pengumpulan tugas
	- $\div$  Due date  $\rightarrow$  Batas akhir pengumpulan tugas
	- v Untuk mengaktifkan pengaturan ini, klik kotak centang enable sehingga bertanda √
- \* Pada bagian Submission Types: Ubah maksimum number of upload files/ jumlah upload file menjadi 3 (atau sesuai kebijakan masing – masing dosen)

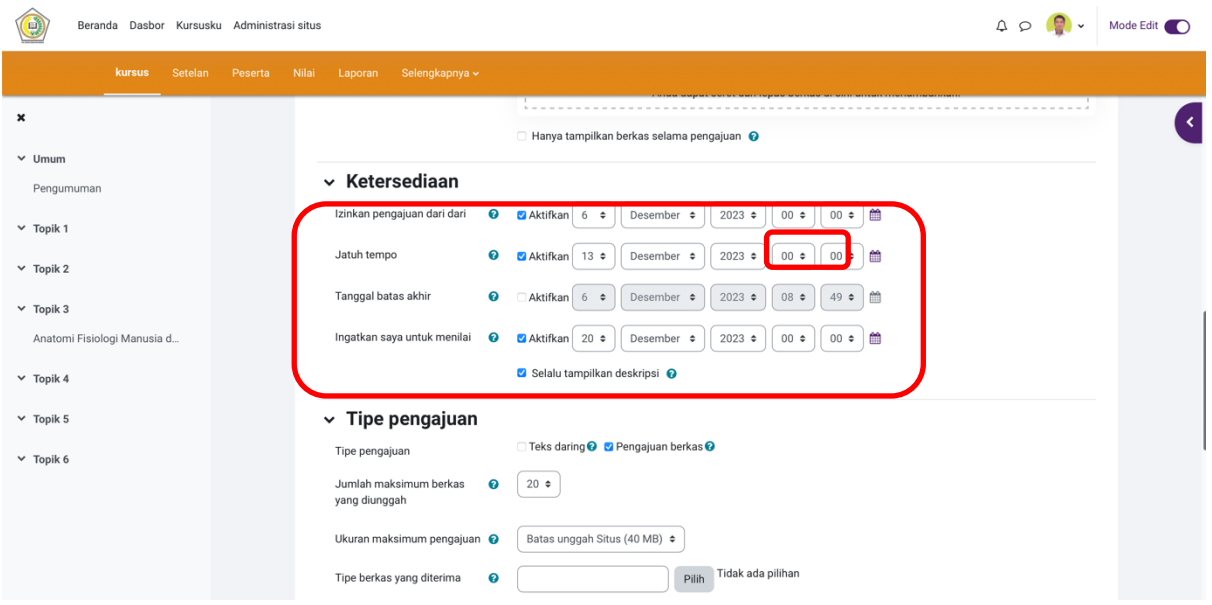

\* Pada bagian Submission Settings (Pengaturan Penggunggahan tugas):

- \* Ubah require students click submit button menjadi "Yes"
- \* Ubah attempts reopened menjadi "Manually"
- \* Ubah maximum attempts menjadi "3"
- v Pada bagian Activity Competion:
	- Ubah completion tracking menjadi "Show activity as complete when conditions are met"
	- v Kllik pilihan require grade :"Student must receive a grade to complete this activity"

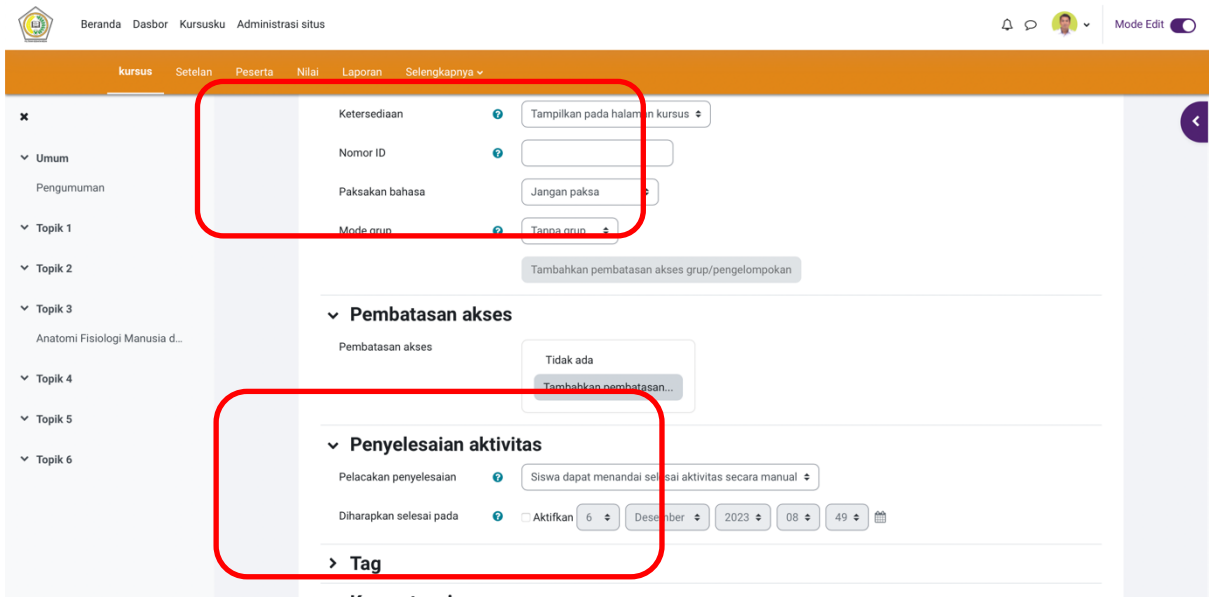

c. Jika sudah selesai, klik save and return to course  $\rightarrow$  Tugas Mandiri untuk mahasiswa sudah selesai diinput di Elmed.

#### **9. MEMFASILITASI TES FORMATIF (QIUZ)**

Langkah – langkah untuk membuat tes formatif/ membuat kuis adalah sebagai berikut : a. Pilih pada bagian tes formatif, kemudian klik Add an Activity or resource  $\rightarrow$  Quiz akan menampilkan gambar sebagai berikut :

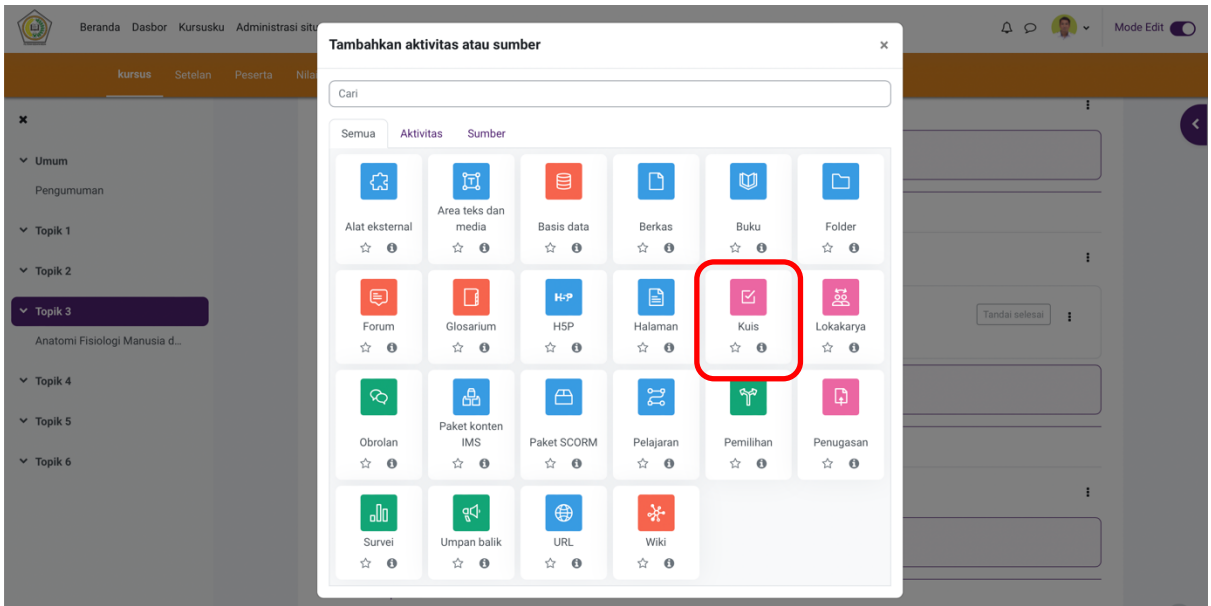

- b. Setelah masuk ke halaman editing tes, buatlah pengaturan seperti dibawah ini :
	- $\checkmark$  Pada bagian General, isilah judul tes formatif dengan jelas
	- $\checkmark$  Pada Timing, dilakukan pengaturan waktu mulai dan akhir dari kuis/tes yang diikuti oleh mahasiswa
		- When time expires  $\rightarrow$  memuat pilihan tindakan apa yang akan dipilih dosen jika waktu telah berakhir, namun peserta tes belum selesai menjawab kuis/tes.
		- Open attemps are submitted automatically  $\rightarrow$  Jika waktu tes sudah berakhir maka secara otomatis sistem akan menyimpan jawaban soal/tes yang telah diselesaikan dan tampilan tes/soal akan langsung ditutup.
		- $\cdot \cdot$  There is a grace period when open attemps can be submitted, but no more question answered  $\rightarrow$  Mahasiswa diberikan kesempatan untuk mengirimkan atau mensubmit jawaban dari soal/tes yang telah selesai dikerjakan, namun untuk soal/tes yang belum dikerjakan tidak dapat dikerjakan. Sistem pengiriman jawaban pada pilihan ini bersifat manual.
		- $\div$  Attemps must be submitted before time expires, or they are not counted  $\rightarrow$  Jawaban kuis/tes harus dikirimkan sebelum akhir waktu tes yang telah ditetapkan sebelumnya. Jika waktu tes/kuis telah berakhir, namun mahasiswa belum mengirimkan jawaban, maka jawabannya tidak akan terkirim (tidak dihitung).

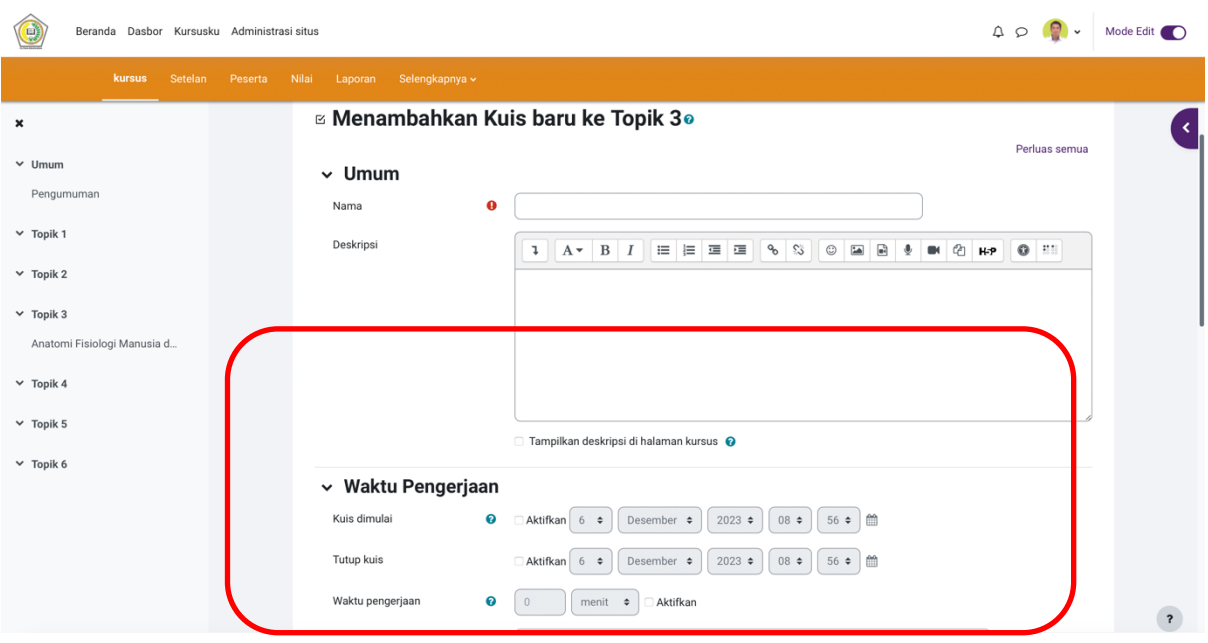

- $\checkmark$  Pada Grade  $\hat{\to}$  pengaturan nilai kuis/tes
	- $\div$  Grade to pass  $\rightarrow$  batas nilai kelulusan tes/kuis
	- $\div$  Attemps allowed  $\rightarrow$  jumlah kesempatan mahasiswa untuk dapat mengikuti kuis/tes
	- Grading Methode  $\rightarrow$  sistem penilaian yang akan disimpan oleh sistem
		- $\triangleright$  Highest grade  $\rightarrow$  Nilai tertinggi dari tes/kuis mahasiswa jika melakukan tes >1 kali
		- $\triangleright$  Average Grade  $\rightarrow$  Nilai rata-rata dari tes/kuis yang diikuti mahasiswa jika melakukan tes > 1 kali
		- $\triangleright$  First Attempt  $\rightarrow$  Nilai pertama kali masuk saat mahasiswa mengikuti tes/kuis
		- $\triangleright$  Last Attempt  $\rightarrow$  Nilai terakhir saat mahassiwa mengukiti tes/kuis.

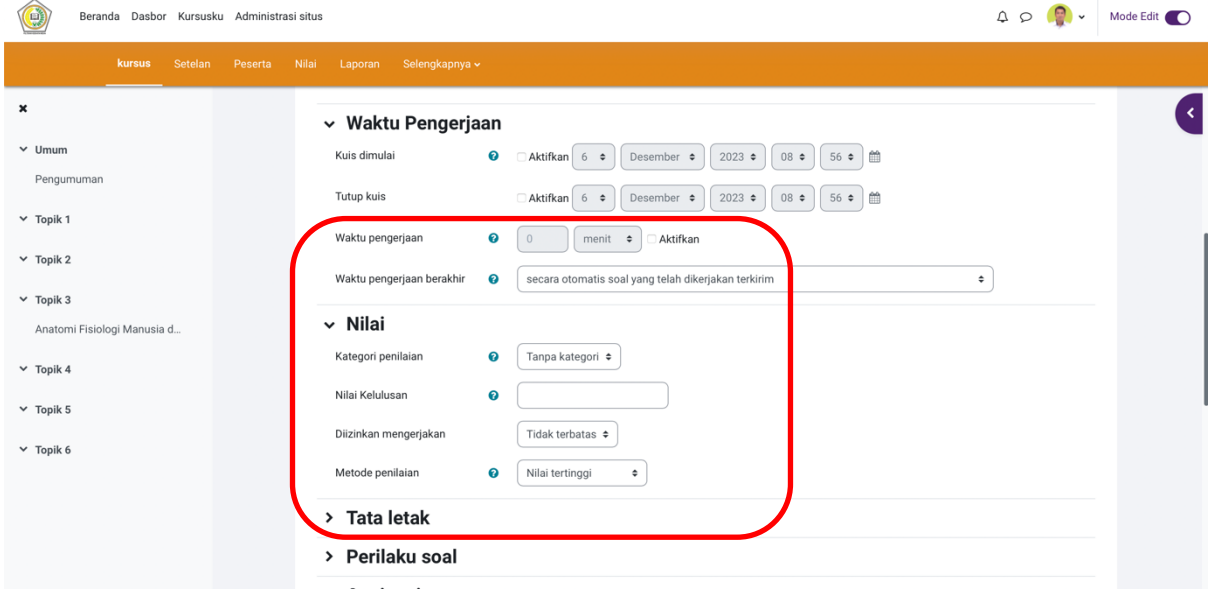

 $\checkmark$  Pada Lay Out  $\hat{\to}$  Tampilan soal pada saat kuis/tes berlangsung

New page  $\rightarrow$  pengaturan jumlah soal yang akan muncul per halaman.

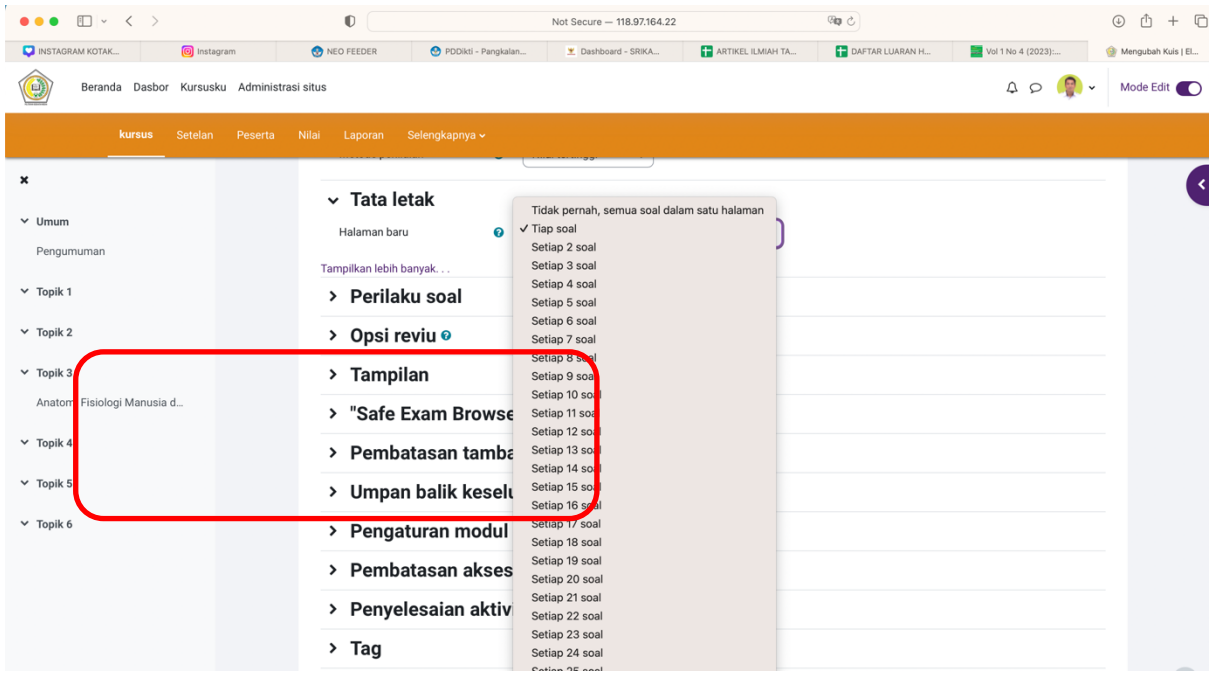

- $\checkmark$  Pada Question behavior  $\hat{\to}$  pengaturan soal yang akan keluar. Soal yang akan ditampilkan pada saat kuis berlangsung dapat dilakukan secara berurutan ataupun secara acak untuk setiap mahasiswa.
- $\checkmark$  Pada Pada review options: Menentukan tampilan yang akan keluar selama, segera, atau setelah kuis/tes ditutup. Tampilannya mencakup:
	- \* Kesempatan mahasiswa mengikuti kuis/tes
	- v Jawaban benar/salah
	- v NilaiSpesifik/general feedback
	- v Jawaban yang benar/ Kunci jawaban.

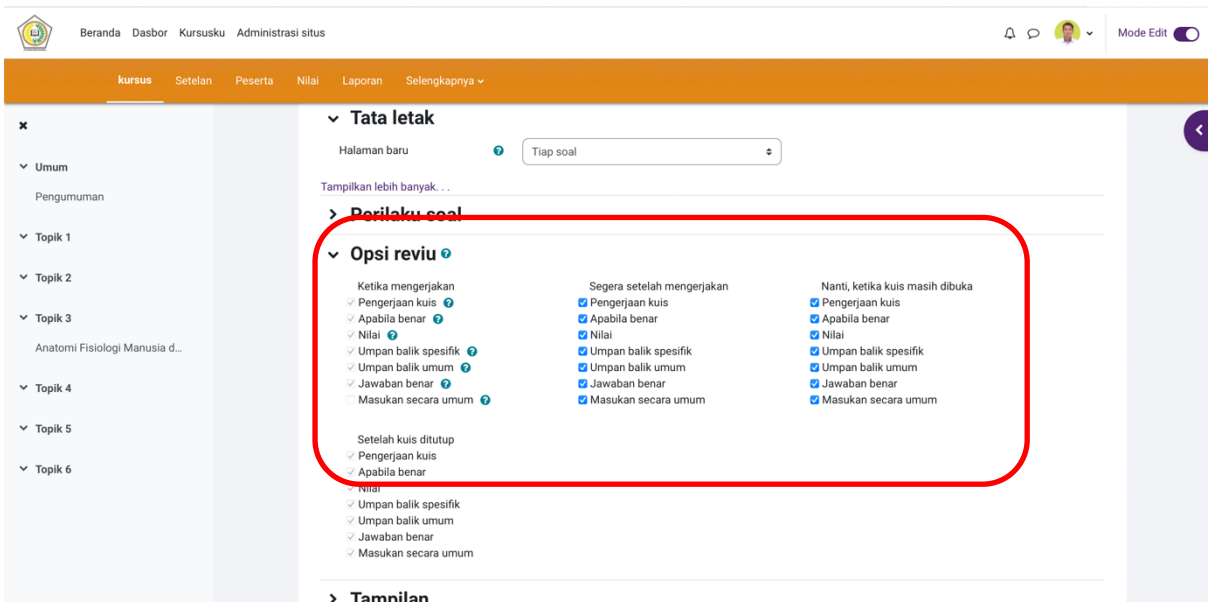

- $\checkmark$  Pada bagian Activity Competion:
	- \* Ubah completion tracking menjadi "Show activity as complete when conditions are met"
	- v Kllik pilihan require grade :"Student must receive a grade to complete this activity"

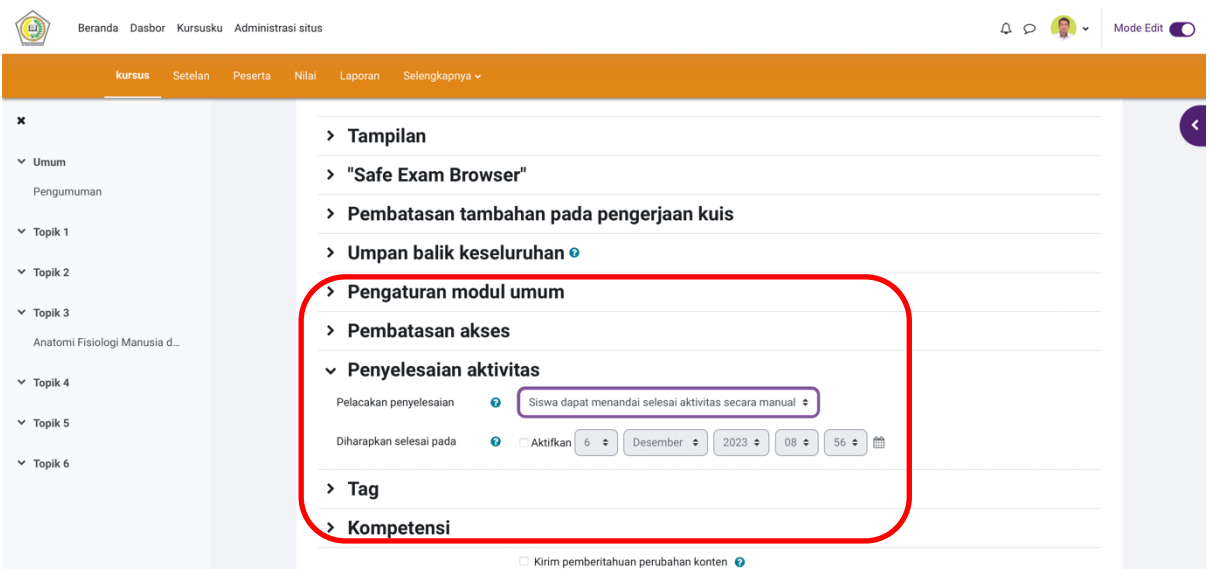

c. Jika selesai, klik Save and Display, maka akan muncul kuis/ tes yang telah dibuat.

d. Selanjutnya anda akan masuk ke halaman tes formatif. Tes ini masih kosong, untuk memasukkan soal-soal, ada dua acara yaitu secara manual dan import file dengan format aiken.

#### **d.1. Menambahkan Soal secara Manual**

- i. Klik tombol Edit Quiz (pada tampilan sebelumnya)  $\rightarrow$  muncul tampilan seperti di bawah ini. Klik Add  $\rightarrow$  New Question.
- ii. Pilih multiple Choice  $\rightarrow$  Klik Add/tambah, maka akan muncul tampilan editing soal.
- iii. Setelah masuk ke halaman editing soal, buatlah pengaturan seperti ini:
	- $\checkmark$  Pada bagian General : Isi judul soal teks yang berisi pertanyaan, dan bobot nilainya.
	- $\checkmark$  Pada bagian Answer:
		- v Tulislah teks jawaban pada kolom Choice 1, Choice 2, dan seterusnya.
		- \* Pada jawaban yang benar, ubah Grade menjadi 100%, ingat hanya pada jawaban yang benar.
	- $\checkmark$  Pada bagian Multiple Tries  $\hat{\to}$  penalty for incorrect tries (Pengaturan untuk nilai hukuman jika menjawab salah)  $\rightarrow$  Ubah nilai menjadi 0%.
- iv. Jika sudah selesai , klik Save Changes. Muncul tampilan yang menunjukkan soal telah berhasil diinput secara manual.
- v. Ulangi langkah-langkah diatas untuk menambahkan soal selanjutnya.

#### **d.2. Mengimport Soal dengan Format Aiken**

Untuk mempersingkat waktu pengeditan dan penambahan soal acara manual, anda dapat mengimpor soal dalam format Aiken. Langkah – langkahnya adalah sebagai berikut :

- i. Ketikkan semua soal yang akan anda ungggah pada suatu mata kuliah pada Notepad, simpan sebagai file text(.txt). format penulisannya adalah sebagai berikut :
- $\checkmark$  Soal ditulis tanpa nomor
- $\checkmark$  Tiap pilihan jawaban, diketik dgn huruf kapital dengan format sbb:

#### Pilihan **A/B/C(titik) spasi Isi pilihan jawaban**

 $\checkmark$  Pilihan jawaban diletakkan di bawah pilihan jawaban terakhir dari soal, dan diketik dengan menggunakan Huruf Kapital semua. Format: **ANSWER(titik dua) spasi Jawaban yang benar**

Contoh:

- A. Kesling
- B. Farmasi
- C. Analis

D. Gizi

E. Bidan

ANSWER: A

A, B, C, D, E --> harus huruf Kapital

 $\checkmark$  Jarak antar soal yang satu dengan lainnya dibuat dengan satu kali enter.

Contoh soal sesuai dengan format penulisan Aiken sebagai berikut:

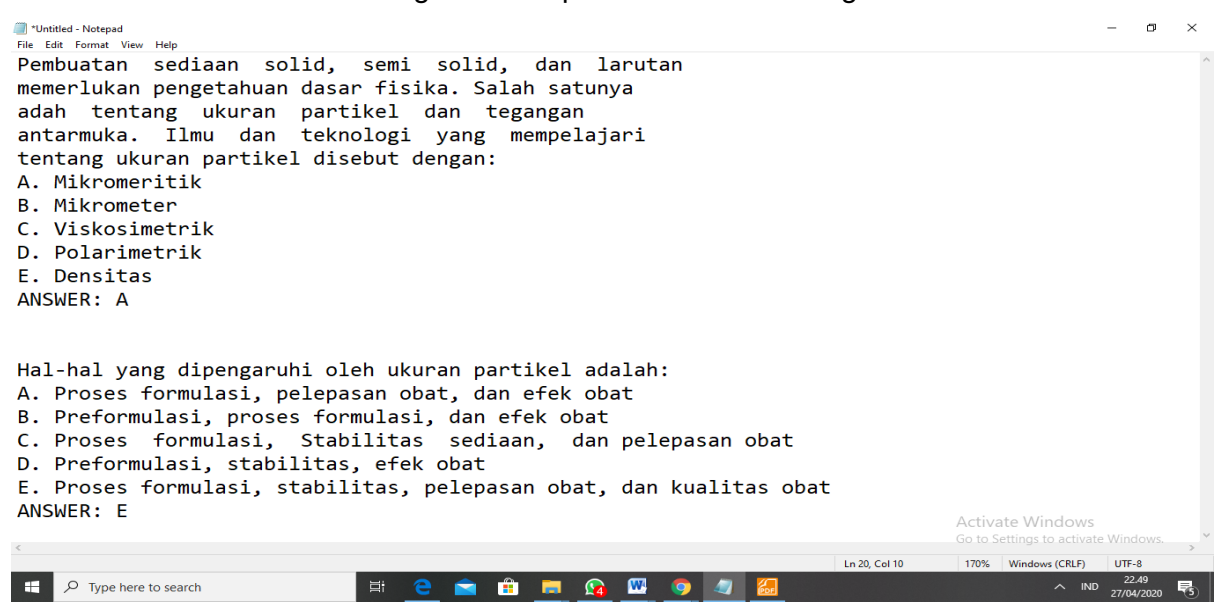

 $\checkmark$  Setelah soal selesai diketik, simpan file dengan mengisi nama file yang diinginkan dan pilih tipe file Text Document (.txt)

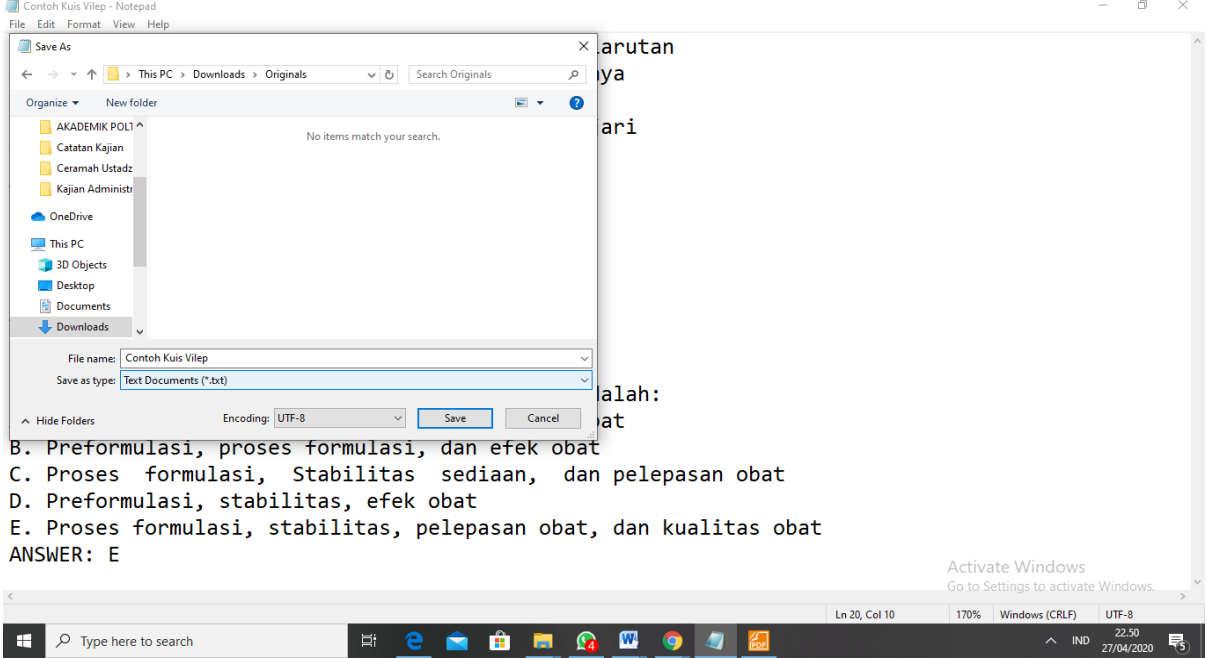

ii. Untuk mengimport soal yang telah diinput, Klik Kuis yang akan diinput soalnya  $\rightarrow$  setelah muncul tampilan editing quiz  $\rightarrow$  pilih menu Administration  $\rightarrow$  pilihlah Question bank  $\rightarrow$  lalu klik Import.

iii. Pada halaman import soal, pilihlah Aiken Format. Kemudian klik Choose a file akan menampilkan gambar sebagai berikut :

iv. Muncul tampilan halaman untuk mengunggah file, Pilih Upload a file

v. Kemudian klik tombol Choose File. Pilih file Aiken yang akan anda unggah, lalu klik  $\rightarrow$ tombol Open. Setelah itu klik tombol Upload this file.

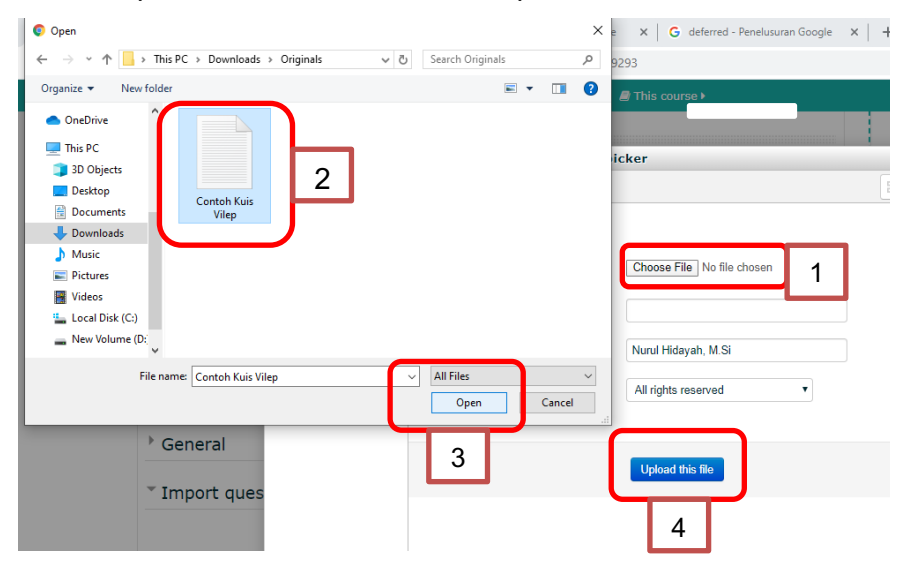

vi. Selanjutnya akan muncul tampilan halaman sebagai berikut yang menunjukkan file soal yang telah berhasil di upload. Klik Import untuk melanjutkan penggugahan soal kuis.

vii. Setelah anda mengklik tombol Import, maka akan tampil seperti ini yang menunjukkan import file Aiken telah berhasil. Disini akan dimunculkan tampilan sesuai jumlah soal yang berhasil diimport. Jika ada soal yang belum berhasil diimport, dapat diperiksa kembali format penulisan Aiken soal yang diupload sebelumnya.

- viii. Klik tombol Continue, akan tampil halaman bank soal seperti berikut: Klik tanda centang pada sisi kiri pertanyaan  $\rightarrow$  lalu pilih move to folder sesuai MK yang akan dijadwalkan kuis.
	- ix. Selanjutnya kembali ke halaman editing quiz, pilih add  $\rightarrow$  from question bank.
- x. Muncul tampilan halaman sebagai berikut, centang semua soal yang akan kita iadikan kuis  $\rightarrow$  lalu klik add selected question to the quiz
- xi. Selanjutnya dilakukan pengaturan total nilai dan nilai masing-masing soal. Pengaturan bobot nilai dilakukan dengan mengklik tanda pena di samping nilai, dan enter jika sudah sellesai dilakukan pengaturan nilai tiap soal.
- xii. Setelah selesai dilakukan pengaturan nilai, klik return to topic dan kuis sudah selesai dibuat. Untuk melihat review tampilan kuis yang telah dibuat, klik Kuis pada Course atau Mata Kuliah  $\rightarrow$  muncul tampilan sebagai berikut.
- xiii. Klik attempt kuis untuk memulai kuis, dan soal akan langsung ditampilan sesuai pengaturan yang dibuat sebelumnya.
- xiv. Untuk melihat nilai mahasiswa yang telah mengikuti kuis/tes, dapat dilakukan dengan cara: Klik kuis pada tampilan course  $\rightarrow$  lalu pilih Attempt. Pada Attempt ini akan kelihatan jumlah mahasiswa yang telah mengikuti kuis.
- xv. Selanjutnya download data hasil kuis sesuai tipe yang diinginkan. Disini kita akan pilih data dalam bentuk Ms. Excel spreadsheet  $\rightarrow$  kemudian klik download. Maka secara otomatis hasil kuis/tes akan terdownload.

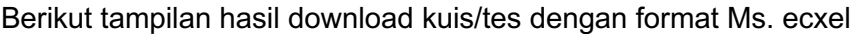

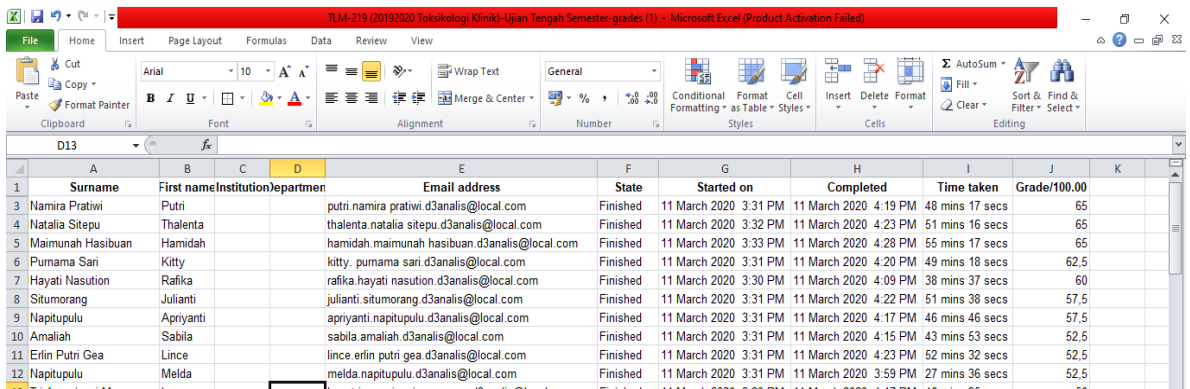